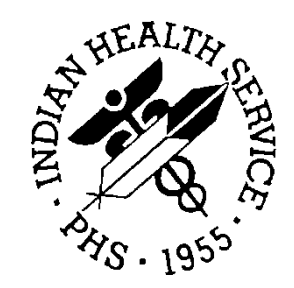

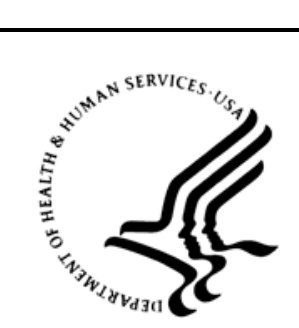

## RESOURCE AND PATIENT MANAGEMENT SYSTEM

# **Laboratory**

# (LR)

## **Technical Manual**

Version 5.2 December 1997

Division of Information Resources Tucson, Arizona Developer: F.J. Evans (520) 295-2526 fje@tucson.ihs.gov

## **Table of Contents**

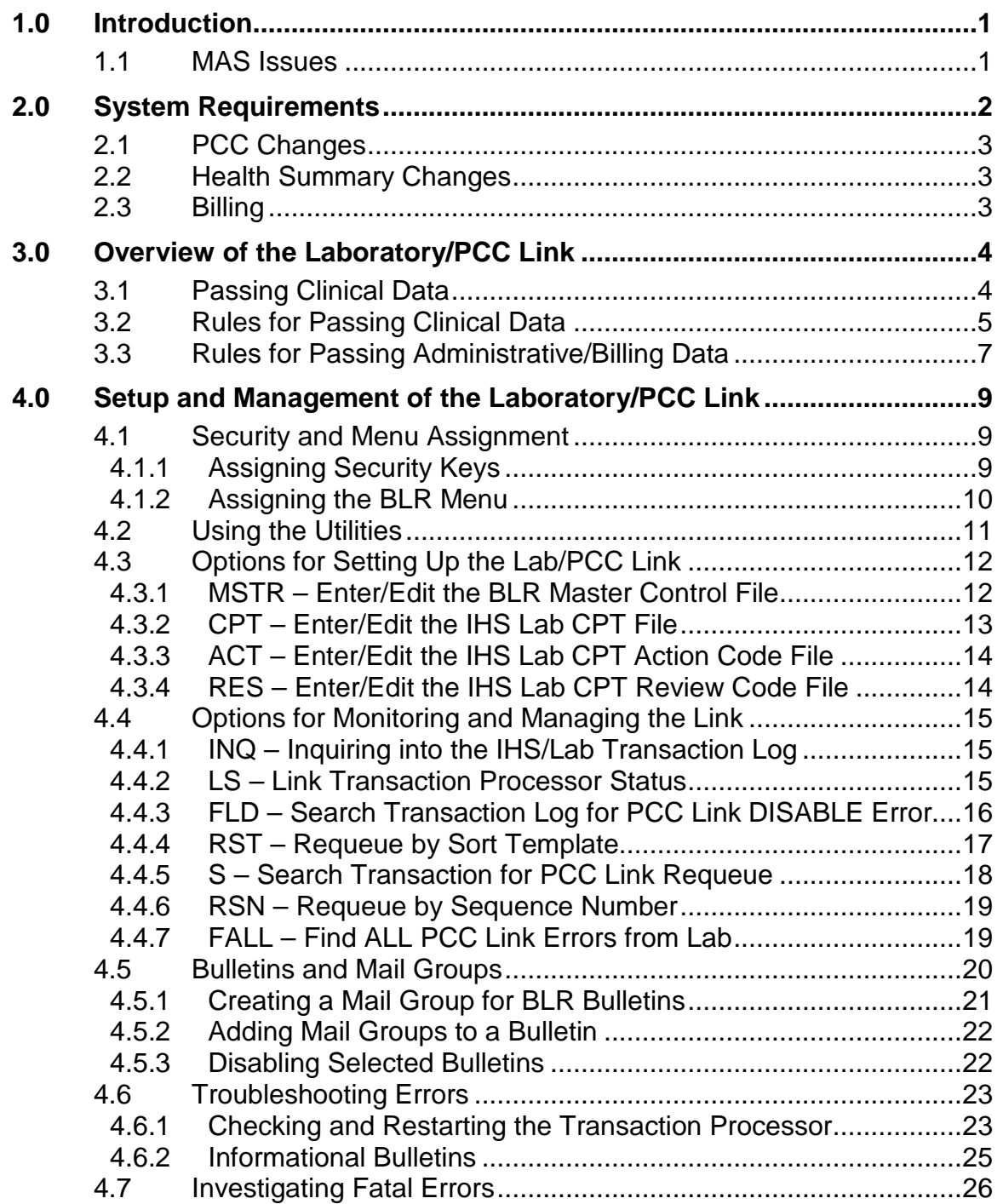

#### **About This Manual**

The Laboratory Package/PCC Link technical manual has been written for Site Managers, Laboratory Implementation Coordinators, and other IRM staff who are responsible for implementing and maintaining the VA Laboratory Package, Version 5.2. The Information Systems Development staff at the Indian Health Service (IHS) has developed a link between the VA Laboratory Package, Version 5.2, and the Patient Care Component (PCC) of the IHS Resource and Patient Management System (RPMS). This link allows for data entered into the Laboratory Package to pass to the PCC automatically, thereby enriching the information stored in the central repository of the RPMS. This technical manual provides instructions for the setup and maintenance of the Laboratory/PCC Link, as well as detailed information on the passage of data from the Lab package to the PCC for both clinical and billing purposes.

Throughout this manual, sample computer dialogs are included to illustrate the performance of various steps. Within these dialogs, computer-generated text appears in courier type, similar to the type that displays on the computer terminal. User responses appear in bold, block type (see the sample below).

In many instances, the user is required to press the RETURN key for accepting default values and entering data. This key may be labeled on your keyboard as the ENTER key. Within the sample computer dialogs that appear in this manual, the RETURN key will be indicated as: <RETURN> (see the sample below).

Sample Computer Dialog

```
KEYWORD-DRIVEN LOOKUP UTILITY (3.51)
SELLS HOSPITAL/CLINIC
  DL ICD-9 Dx Lookup
  PL ICD-9 Procedure Lookup
  CL CPT Procedure Lookup
Select ICD-9 Auto-Coding System Option: DL ICD-9 Dx Lookup
NARRATIVE: DIABETES MELLITUS
250.00 (DM UNCOMPL/T-II/NIDDM,NS UNCON)
DIABETES MELLITUS WITHOUT MENTION OF COMPLICATION/TYPE II/NON-INSULIN
DEPENDENT/ADULT-ONSET,OR UNSPECIFIED TYPE,NOT STATED AS UNCONTROLLED
OK? Y// <RETURN>
```
If you have any questions about this system or manual, please contact:

If you have any questions or comments regarding this distribution, please contact the OIT Help Desk (IHS).

**Phone:** (505) 248-4371 or (888) 830-7280 (toll free)

**Fax:** (505) 248-4363

**Web:** <http://www.ihs.gov/GeneralWeb/HelpCenter/Helpdesk/index.cfm>

**Email:** [support@ihs.gov](mailto:support@ihs.gov)

## <span id="page-4-0"></span>**1.0 Introduction**

The IHS Resource and Patient Management System utilizes a central repository of data that has been entered into the system via the various packages that encompass the system. This repository, the Patient Care Component (PCC), stores data from the many different packages in use at each facility. The passage of data from various packages to the PCC occurs via links and typically occurs automatically in the background. The most recent version of the Laboratory Package (Version 5.1) allowed tests from only one module, CH subscripted tests, to pass from the Lab system to the PCC. As a result, only this data was accessible to PCC users who did not have access to the Laboratory Package. Individual tests only, not panels, passed to the PCC. For example, if results for a CBC panel were entered into the Laboratory package, only the results for the individual tests included in this panel—WBC, RBC, etc.—passed to the PCC. In this instance, providers could not search the database for the CBC panel; they could only search for the individual tests within the panel.

The Laboratory package, Version 5.2, received from the Veterans Administration (VA) has been modified by the Indian Health Service to support the additional functionality of passing data to the PCC. The VA Lab package routines and functionality have not been modified to any great degree, thus keeping all data dictionaries the same and minimizing routines. Where appropriate, IHS modifications necessary for passing data from the Laboratory package to the PCC are addressed through calls to the BLR namespace. By minimizing modifications to the VA package, future Laboratory package releases from the VA will be easily adaptable to utilize the IHS-developed link with the PCC. Each modification of a VA LR namespaced routine has been identified according to the IHS Standards and Conventions guidelines. Whenever possible within the MUMPS code, the VA line that has changed is first copied and prefixed with a semicolon for review purposes.

## <span id="page-4-1"></span>1.1 MAS Issues

The VA Laboratory package, Version 5.2, requires the Medical Administration Service (MAS) Version 5.3. The routines furnished by the VA reference Version 5.0 of MAS; however, IHS is not utilizing either of these releases. To address this issue, all references in the LR 5.2 routines to VADPT\* have been modified to call BLRDPT\*. Although the VADPT\* routines have been renamed to BLRDPT\*, the variables within the called routines remain namespaced VA\*.

## <span id="page-5-0"></span>**2.0 System Requirements**

In order to implement the link between the Laboratory package, Version 5.2 and the PCC, a number of new files, patches, and data dictionary changes are required.

During the installation of the Laboratory package, either as a first-time installation or an upgrade, six new files are established, as follows.

**IHS Lab Transaction Log file (9009022)**: This file serves as a holding place for all laboratory data that will potentially be passed to the PCC. The data populating this file may come either from the IHS Laboratory package or via an interface with a commercial laboratory package. A transaction is initiated at the time a laboratory order is placed and its status is subsequently updated to accessioned, resulted, or deleted, depending upon activity initiated from the Laboratory package.

**IHS Lab CPT Code file (9009021):** This file defines the CPT codes, modifiers, and qualifiers, as applicable to those codes, for individual tests and panels of tests that each facility has defined as billable within their system.

**IHS Lab CPT Review Code file (9009021.1)**: This file defines those codes that the laboratory and billing offices have identified as signals for manual review to ensure correct billing. The entry of one of these codes in the appropriate field of the IHS Lab CPT Review Code file will ensure passage of this code to the PCC. For example, a review code of MI could be identified as a signal to the billing office to manually review a V MICRO entry for additional billing associated with identification of an organism and the performance of an antimicrobial susceptibility panel.

**IHS Lab CPT Action Code file (9009021.2)**: This file contains the action code routine to adjust the CPT codes based on any activities performed by the laboratory. For example, if an automated CBC and a manual differential are performed, the routine identifies the combination of CPT codes 85027 and 85007 and automatically passes the CPT code, 85023, for billing.

**BLR Lock file (9009023):** This file is used only as a lock to ensure that only one link job can be running at a time.

**IHS LAB V Conversion file (9009028.1)**: This file contains the entries used to set pointers from tests in the PCC V Lab file to the entries in File 60 (Laboratory Test file) supplied in a new installation of the Laboratory package.

**BLR Master Control file (9009029):** This file contains the fields necessary for implementing the link between the Laboratory package and the PCC. Each site for which the laboratory performs testing must have an entry in this file. Fields must be set for each site to define whether laboratory data is passed into the transaction log and whether data in the transaction log is passed to the PCC.

## <span id="page-6-0"></span>2.1 PCC Changes

In order to implement the Laboratory/PCC Link, the PCC must have redefined fields for V LAB and new files for V Micro and V Blood Bank for the laboratory data to populate. These files and fields are established with the installation of AUPN Version 93.2, patch 6. The BLR Master Control file must not be set for Transaction to PCC unless this patch has been installed. Directions for installation are included in the Laboratory package Version 5.2 Installation Guide.

## <span id="page-6-1"></span>2.2 Health Summary Changes

The Health Summary has been modified to display the laboratory data passed to PCC via the Laboratory/PCC link in a more readable format. Panel as well as component tests are differentiated with dates of tests, results, flags, units, and status. This modification to the Health Summary is included in Version 2.0 of APCH.

## <span id="page-6-2"></span>2.3 Billing

Version 2.0 of the IHS Third Party Billing package contains the routines created to capture the CPT codes and other billing data passed to PCC from the Laboratory package.

## <span id="page-7-0"></span>**3.0 Overview of the Laboratory/PCC Link**

The primary functionality provided in the BLR namespace is the passing of data from the Laboratory Package into the Patient Care Component (PCC). Both clinical and administrative (billing) data is passed in the routines with this namespace.

The BLR files and routines act as a temporary interface between any legacy Laboratory package and the IHS RPMS PCC. In Laboratory Package Versions 5.1 and lower, data could be passed from the Laboratory package into the PCC whenever a result was verified. This process utilized class III software, referred to as the ALRHOOK package. Only tests with results from the CH subscript module passed to the PCC. ALRHOOK did not address panels or data from the microbiology, blood bank, or pathology modules.

In order to ensure the functionality of the laboratory package and the Laboratory /PCC Link, all locally modified Laboratory menus must include the entry and exit actions defined for the original DHCP LRMENU.

## <span id="page-7-1"></span>3.1 Passing Clinical Data

Most data generated in the Laboratory package Version 5.2 is passed into the IHS Lab Transaction Log file. The BLR component of the Laboratory package allows data to be passed subsequently from the Transaction Log file to the PCC, as described below.

Data from all tests and panels from the CH subscript module (e.g., Chemistry, Hematology, Serology, etc.) is passed to the Transaction Log file. The original transaction is passed to the PCC at the time of the test order and the status is subsequently updated to accessioned and resulted when these events occur. If the lab test is a panel, data from both the panel and its component tests is passed. The passing of this data into the Transaction Log occurs without user intervention. In addition, the Transaction Log file has been designed to allow data from other commercial lab packages to be accepted. Once the data is reviewed and verified, it will pass from the Transaction Log file into the PCC without user intervention, in the same way as data from the RPMS Lab 5.2 package.

An enhancement to the Lab/PCC Link is the ability to pass MI (Microbiology) subscripted test data into the IHS Lab Transaction Log file. Unlike test data from the CH subscript module, Microbiology data is only passed to PCC when the test results have been verified in the laboratory. In addition, the Transaction Log file has been designed to allow data from other commercial lab packages to be accepted. Once the data is reviewed and verified, it will pass into the PCC without user intervention.

Limited BB (Blood Bank) subscripted lab test data is passed into the IHS Lab Transaction Log file. Again, the passage of data into the Transaction Log occurs without user intervention after initial file setup. The Transaction Log file has been designed to allow data from other commercial lab packages to be accepted. Once the data is reviewed and verified, it passes into the PCC without user intervention.

Several sites are running the ALRHOOK interface between PCC and the Laboratory package, Version 5.1. To assure backward compatibility, the BLR interface maintains the same file structure as ALRHOOK. CH subscripted data is stored in the V Lab file. The BLR link uses a V Micro file to hold microbiology data and a V Blood Bank file to hold blood bank data. The installation of AUPN patch 6 adds the new fields for V LAB, V MICRO, and V Blood Bank files, along with the appropriate templates.

## <span id="page-8-0"></span>3.2 Rules for Passing Clinical Data

To determine whether data from the Laboratory package, Version 5.2, is passed to the PCC, the following rules apply:

- 1. An entry must exist in the BLR Master Control file for each institution that passes data into the Transaction Log file. If the BLR Master Control file entry has the IHS LAB LOG TRANSACTION field set to 1 (yes), then data is passed from the Lab package into the Transaction Log file. At this point, data exists only in the Transaction Log file and is not passed to the PCC. If no entry exists in the BLR Master Control file for an institution/ division managed by the facility, lab data for that particular institution/division will not pass into the Transaction Log. The lack of an entry for an institution in the BLR Master Control file will result in a bulletin noting that a BLR cross-reference could not be set.
- 2. If the BLR Master Control file has the LAB LOG TO PCC field set to 1 (yes), then data is passed from the Transaction Log file into the appropriate PCC V file under the following conditions:
	- Laboratory Service must be added as a new package to the PCC Master Control file if this is a first-time installation. The PASS DATA TO PCC field must be set to 1 (yes) in order for data to be passed from the Laboratory package to the PCC.
	- An entry must exist in the PCC Master Control file for each institution from which the PCC will be accepting data. If an institution is not entered into the PCC Master Control file, data will not pass to the PCC.
- If this is an upgrade installation, there may be a series of numerical entries separated by "~" in the PACKAGE FLAG field of the PCC Master Control file. The first number of the entry in this field determines if the institution is an outpatient facility or both an inpatient and an outpatient facility. The number 0 indicates that this is an outpatient facility; the number 1 indicates that this is both an inpatient and outpatient facility. If this is a first-time installation, the entry must be set appropriately for the site. No entry is needed in the field, Don't Display Link Messages.
- If the VA Patient file has an entry in the WARD LOCATION field, then the patient is considered an inpatient. If the patient is identified as an inpatient by virtue of an entry in this field and the PCC Master Control file indicates that the lab ordering institution is only an outpatient facility, then data is not passed to the PCC.
- The institution or division of the user who is logged onto the Lab system and the location of the patient for whom laboratory work is being ordered determine whether data will be passed to the PCC. If the INSTITUTION field in the Hospital Location file has no entry, the institution of the user who is logged onto the Lab system is used as the default and data is passed to the PCC. If both the user's institution and the institution defined under the hospital location of the patient match, and the above rules regarding the Master Control file apply, the data is passed to the PCC. Note that a laboratorian may be logged onto a computer at a different institution for ordering laboratory tests. If the INSTITUTION field of the ordering location is different from the institution of the logged on user, no data will be transmitted to the PCC. In a multi-divisional environment, a user may be logged into a separate institution and order tests for patients at locations within this institution. Data will be passed into the PCC for the institution where the order occurred. This process enables a single laboratory to act as a referral laboratory for multiple institutions.

Please refer to the Laboratory Installation manual for examples on setting up the BLR Master Control file entries. Note that there are two separate sections of the installation manual, depending on whether your facility was running a previous version of the Laboratory package. Be sure that you are referring to the correct section of the manual when setting up the BLR Master Control entries.

- First Time Installation
- Upgrade from Version 5.1

## <span id="page-10-0"></span>3.3 Rules for Passing Administrative/Billing Data

In order for the PCC to accept CPT data that is passed from the Laboratory package, Version 5.2, the conditions detailed in the previous section (Passing Clinical Data) must be met. In addition, the following rules apply to obtaining CPT data for a lab order.

- 1. An entry must exist in the IHS Lab CPT file for each billable panel or test associated with the lab order. The entry must identify the associated panel or test. One or more IHS Lab CPT file entries may contain the panel or test.
- 2. The first entry matching the test name in the IHS Lab CPT file that identifies the panel or test must be active. In other words, the INACTIVATE FLAG field must not equal 1 (yes). The first entry matched must also contain a null value or a date and time less than the lab ordering date in the DATE/TIME ACTIVE field. If both of these conditions are met, the CPT data is passed to the PCC.
- 3. In the event that a panel is ordered, the tests associated with the panel do not receive CPT data. Only the panel entry in the PCC contains CPT data because all tests reside within the panel.
- 4. In the event that an individual test is ordered, that PCC entry will receive CPT data; therefore, individual tests ordered also need to be defined in the IHS Lab CPT file.
- 5. If a panel is added to a given accession through the Lab system option, Add Test to Given Accession, the panel will change to individual tests at the time of order if results have not been verified for the original test. As a result of this process, the PCC will recognize only the individual tests, not the panel. If a panel is added to an accession after the results have been verified for the original accession, the panel is added as a complete entity. This is an important issue for billing purposes as in most cases many of the individual tests of a panel are not billable; for example, MCV, urine mucus, and anion gap. This issue should be considered during file setup and staff training.
- 6. When an MI subscripted order is placed, the initial order passes to the IHS Lab Transaction Log file. The PCC is updated at the initial order time. Microbiology data is not updated again in the PCC until the laboratorian completes the microbiology order/ accession and assigns a final date. At the final report time, the result data and the CPT data, if available, pass to the PCC. The data is placed in a new V Micro file. At present, PCC Management reports, Q-Man queries, and health summaries do not display data from this file.
- 7. When a blood bank subscripted order is placed, the initial order passes to the IHS Lab Transaction Log file. The PCC is updated at the initial order time. Blood bank data is not updated again in the PCC until the laboratorian completes the order/accession and assigns a final date. At the final report time, the result data and the CPT data, if available, pass to the PCC.
- 8. Facilities utilizing Multi-Facility Integration (MFI) should consult the Laboratory package development team to determine the proper setup of the BLR Master Control file and the PCC Master Control file.

If the Laboratory package, Version 5.2, was a first-time installation at your facility, the data in Appendix A, Table of 1997 IHS Lab CPT Codes, was entered into the IHS Lab CPT file at the time of installation. This data should be reviewed and edited to match the tests and methodologies used at each site. Sites that are upgrading from Version 5.1 to 5.2 will not have any data in the file so will need to manually populate the file.

## <span id="page-12-0"></span>**4.0 Setup and Management of the Laboratory/PCC Link**

This section of the manual provides instructions on using the Main Menu Utilities available in the BLR system for setting up and managing the Laboratory/PCC Link. These utilities include functions to update site parameters for the system; edit the CPT, Action, and Review Code files; and inquire about a specific transaction in the Transaction Log file. Instructions are also provided here for procedures that are required upon initial implementation of the link.

**Note**: In order to use the Enter/Edit options of the BLR menu, users must have an "L" entered in the FILEMANAGER ACCESS CODE field of the New Person file (#200).

## <span id="page-12-1"></span>4.1 Security and Menu Assignment

Before implementing and enabling the Lab/PCC link, you will need to assign security keys and menu options to designated Laboratory system users who will be responsible for maintaining and troubleshooting the link. The instructions below detail the steps for doing so and display sample computer dialogs to illustrate the processes.

### <span id="page-12-2"></span>4.1.1 Assigning Security Keys

You will need to add the BLRZMENU security key to Lab system users to allow them access to the BLR main menu. To assign the key, you can use the Site Manager's EVE menu or use the programmer's prompt and follow the example shown below.

```
>D ^XUP
Setting up programmer environment
Terminal Type set to: C-VT100
Select OPTION NAME: ALLOCATION OF SECURITY KEYS XUKEYALL 
Allocation of Security Keys
Allocate key: BLRZMENU 
Another key: <RETURN>
Holder of key: EVANS,F.J. 
Another holder: <RETURN>
You've selected the following keys: 
BLRZMENU
You've selected the following holders: 
EVANS,F.J.
You are allocating keys. Do you wish to proceed? YES// <RETURN>
```
December 1997

```
BLRZMENU being assigned to:
    EVANS,F.J.
```
#### <span id="page-13-0"></span>4.1.2 Assigning the BLR Menu

To allow Lab system users access to the BLR Lab Main Support menu, you will need to assign the BLRMENU option and add it to the LRMENU (or local menu for the Laboratory package) for each person who will be allowed to monitor the Lab/PCC link. An example of the process is shown here.

```
[LBP,AAA]>D ^XUP 
Setting up programmer environment 
Terminal Type set to: C-VT100 
Select OPTION NAME: EVE Systems Manager Menu
           Core Applications ...
           Device Management ...
           FM VA FileMan ...
           Manage Mailman ...
           Menu Management ...
           Programmer Options ...
           Operations Management ...
          Spool Management ...
          System Security ...
           Taskman Management ...
          User Management ...
          Application Utilities ...
           Capacity Management ...
Select Systems Manager Menu Option: MENU Management
           Edit options
          Key Management ...
           Secure Menu Delegation ...
          Restrict Availability of Options
           Option Access By User
          List Options by Parents and Use
          Build Primary Menu Trees
          Fix Option File Pointers
          Help Processor ...
          Display Menus and Options ...
           Out-Of-Order Set Management ...
           Show Users With Selected Primary or Secondary Menu
Select Menu Management Option: EDIT options
Select OPTION to edit: LRMENU Laboratory DHCP Menu
NAME: LRMENU// <RETURN>
MENU TEXT: Laboratory DHCP Menu Replace 
PACKAGE: LAB SERVICE// <RETURN>
OUT OF ORDER MESSAGE: <RETURN>
LOCK: LRLAB// <RETURN>
REVERSE/NEGATIVE LOCK: <RETURN>
DESCRIPTION:
  1>Main laboratory menu.
EDIT Option: <RETURN>
TYPE: menu// <RETURN>
```
December 1997

```
HEADER: <RETURN>
ENTRY ACTION: D ^LRPARAM// <RETURN>
EXIT ACTION: D ^LRKILL// <RETURN>
Select ITEM: LRSUPERVISOR// <RETURN>
  ITEM: LRSUPERVISOR// <RETURN>
  SYNONYM: 11// <RETURN>
  DISPLAY ORDER: <RETURN>
Select ITEM: ?
Answer with MENU ITEM, or SYNONYM
Do you want the entire 11-Entry MENU List? Y (Yes)
Choose from:<br>LRMI 10
 LRMI 10 Microbiology menu
 LRBL 9 Blood bank
 LR IN 2 Accessioning menu
 LR OUT 5 Results menu
 LR GET 1 Phlebotomy menu
 LR DO! 3 Process data in lab menu
  LRSUPERVISOR 11 Supervisor menu<br>LROCM 4 Quality control menu
                Quality control menu
 LRWARDM 7 Ward lab menu
 LRHELP 6 Information-help menu
 LRAP 8 Anatomic pathology
     You may enter a new MENU, if you wish
     A USER CAN ASSIGN A 'LOCKED' MENU ONLY IF HE HAS THAT LOCK
Answer with OPTION NAME, or MENU TEXT
Do you want the entire OPTION List? N (No)
Select ITEM: BLRMENU IHS Lab Main Support Menu
 Are you adding 'BLRMENU' as a new MENU (the 12TH for this OPTION)? Y 
(Yes)
   MENU SYNONYM: BLR
  SYNONYM: BLR// <RETURN>
```
### <span id="page-14-0"></span>4.2 Using the Utilities

The BLR utilities available are shown on the following menu. Instructions on the use of each of these options and sample computer dialogs are included here. Note that these utilities are divided into two main categories: those for setting up the link and those for monitoring the link and troubleshooting problems.

```
Select OPTION NAME: LRMENU Laboratory DHCP Menu
   1 Phlebotomy menu ...<br>2 Accessioning menu
   2 Accessioning menu ...<br>3 Process data in lab m
   3 Process data in lab menu ...<br>4 Ouality control menu ...
   4 Quality control menu ...<br>5 Results menu ...
   5 Results menu ...<br>6 Information-help
    6 Information-help menu ...
   7 Ward lab menu ...<br>8 Anatomic patholog
   8 Anatomic pathology ...<br>9 Blood bank ...
   9 Blood bank ...<br>10 Microbiology me
 10 Microbiology menu ...
 11 Supervisor menu ...
    BLR IHS Lab Main Support Menu ...
Select Laboratory DHCP Menu Option: BLR IHS Lab Main Support Menu
```
December 1997

 LS Link Transaction Processor Status INQ Inquire into the IHS LAB Transaction Log FLD Search Transactions for PCC LINK DISABLE Error S Search Transaction Log for PCC Link Requeue<br>RSN Requeue by Sequence Number Requeue by Sequence Number RST Requeue Transaction by Sort Template<br>CPT Enter/edit IHS Lab CPT File CPT Enter/edit IHS Lab CPT File<br>RES Enter/edit IHS LAB Review C RES Enter/edit IHS LAB Review Code File<br>ACT Enter/edit IHS LAB CPT Action Code Enter/edit IHS LAB CPT Action Code File MSTR Enter/edit BLR MASTER CONTROL FILE FALL Find ALL PCC Link Errors from Lab

#### <span id="page-15-0"></span>4.3 Options for Setting Up the Lab/PCC Link

#### <span id="page-15-1"></span>4.3.1 MSTR – Enter/Edit the BLR Master Control File

An entry for each institution for which the laboratory performs testing must be established in the BLR Master Control file. For each institution entered into this file, it must be determined if that institution maintains a separate PCC database. If that institution maintains a separate PCC database, there is no entry in the PCC Master Control file for that institution and the fields Lab Log Transaction and Lab Log to PCC in the BLR Master Control file must be set to "No." If data is to be passed into a common PCC database, the institution must be entered into the PCC Master Control file and both fields in the BLR Master Control file must be set to "Yes." The following example shows how to use the MSTR option to enter or edit an entry in the Master Control file. You may need to review the previous sections on passing clinical and administrative data to determine how to set the flags.

```
Select IHS Lab Main Support Menu Option: MSTR Enter/edit BLR MASTER CONTROL 
FILE
Select BLR MASTER CONTROL SITE: ?
Answer with BLR MASTER CONTROL SITE
Choose from:
  SELLS HOSPITAL/CLINIC
  SAN XAVIER HEALTH CENTER
  You may enter a new BLR MASTER CONTROL, if you wish
Answer with LOCATION NAME
Do you want the entire 4197-Entry LOCATION List? NO
Select BLR MASTER CONTROL SITE: SELLS HOSPITAL/CLINIC 000101 TUCSON 
SELLS 01 
      ...OK? Yes// <RETURN> (Yes)
SITE: SELLS HOSPITAL/CLINIC// <RETURN>
LAB LOG TRANSACTION: YES// <RETURN>
LAB LOG TO PCC: YES// N NO
GUI LAB ORDER SEND PAT: N NO
GUI LAB ORDER LAB COLLECT: N NO
GUI LAB ORDER W/C COLLECT: N NO
GUI LAB MULTIPURPOSE ACC: N NO
```
December 1997

Select BLR MASTER CONTROL SITE: **SAN XAVIER HEALTH CENTER** 000111 TUCSON SELLS 11 ...OK? Yes// **<RETURN>** (Yes) SITE: SAN XAVIER HEALTH CENTER// **<RETURN>** LAB LOG TRANSACTION: YES// **<RETURN>** LAB LOG TO PCC: YES// **<RETURN>** GUI LAB ORDER SEND PAT: NO// **<RETURN>** GUI LAB ORDER LAB COLLECT: NO// **<RETURN>** GUI LAB ORDER W/C COLLECT: NO// **<RETURN>** GUI LAB MULTIPURPOSE ACC: NO// **<RETURN>** Select BLR MASTER CONTROL SITE: **<RETURN>**

#### <span id="page-16-0"></span>4.3.2 CPT – Enter/Edit the IHS Lab CPT File

The following example shows the process of entering or editing an entry in the IHS Lab CPT file. This file allows for the passing of billing data to the PCC. If your site will be passing this type of data, you must populate the CPT file. Review the previous section on passing clinical data for further details.

```
Select IHS Lab Main Support Menu Option: CPT Enter/edit IHS Lab CPT File
Select IHS LAB CPT CODE NAME: CHEM 7
Are you adding 'CHEM 7' as a new IHS LAB CPT CODE (the 1ST)? Y (Yes)
NAME: CHEM 7// <RETURN>
LAB SECTION: CHEMISTRY
CREATE DATE: ??
   Examples of Valid Dates:
    JAN 20 1957 or 20 JAN 57 or 1/20/57 or 012057
     T (for TODAY), T+1 (for TOMORROW), T+2, T+7, etc.
     T-1 (for YESTERDAY), T-3W (for 3 WEEKS AGO), etc.
    If the year is omitted, the computer uses the CURRENT YEAR.
    If only the time is entered, the current date is assumed.
    Follow the date with a time, such as JAN 20@10, T@10AM, 10:30, etc.
    You may enter a time, such as NOON, MIDNIGHT or NOW.
    Seconds may be entered as 10:30:30 or 103030AM.
    Time is REQUIRED in this response.
    Enter the date/time this entry is created.
CREATE DATE: T@1200 (APR 14, 1997@12:00:00)
DATE/TIME ACTIVE: T@1200 (APR 14, 1997@12:00:00)
DATE/TIME INACTIVE: <RETURN>
PANEL/TEST: CHEM
    1 CHEM 11 
    2 CHEM 20 
    3 CHEM 7 
    4 CHEM CONTROL PANEL 
CHOOSE 1-4: 3 
INACTIVE FLAG: <RETURN><br>Select CPT CODE: 80007
                          Select CPT CODE: 80007 7 CLINICAL CHEMISTRY TESTS 
     AUTOMATED MULTICHANNEL TEST; 7 CLINICAL CHEMISTRY TESTS
     7 CLINICAL CHEMISTRY TESTS
      ...OK? Yes// Y (Yes)
Are you adding '80007' as a new CPT CODE (the 1ST for this IHS LAB CPT 
CODE)? Y (Yes)
LAB LIST COST: 7.00
REVIEW CODE: <RETURN>
 ACTION CODE: <RETURN>
```
December 1997

Technical Manual Technical Manual Setup and Management of the Laboratory/PCC Link

```
Select MODIFIER: 09990
Are you adding '09990' as a new MODIFIER (the 1ST for this CPT CODE)? Y 
(Yes)
Select MODIFIER: <RETURN>
Select QUALIFIER: <RETURN>
Select CPT CODE: <RETURN>
DESCRIPTION:
1>CHEM 7 ENTRY 1997 FJE
2><RETURN>
EDIT Option: <RETURN>
Select IHS LAB CPT CODE NAME: <RETURN>
```
#### <span id="page-17-0"></span>4.3.3 ACT – Enter/Edit the IHS Lab CPT Action Code File

In BLR, Version 5.2, the entries in the CPT Action Code file are not in use by the BLR routines. This file has been designed to adjust the CPT codes based on activities performed by the laboratory. An entry needs to be made in this file before the CPT entry can point to this action. The following example shows how to enter or edit an entry in the IHS Lab CPT Action Code file.

```
Select IHS Lab Main Support Menu Option: ACT Enter/edit IHS LAB CPT Action 
Code File
Select IHS LAB CPT ACTION CODE NAME: A99
Are you adding 'A99' as a new IHS LAB CPT ACTION CODE (the 1ST)? Y(Yes)
NAME: A99// <RETURN>
LAB SUBSCRIPT: CH CHEMISTRY, HEME, SER, ETC
RUN ROUTINE: BLRTEST
DESCRIPTION: <RETURN>
1>This routine modifies the CPT to add $1.50 for each additional test
2>for the Chem 22 panel.
3><RETURN>
EDIT Option: <RETURN>
Select IHS LAB CPT ACTION CODE NAME: <RETURN>
```
#### <span id="page-17-1"></span>4.3.4 RES – Enter/Edit the IHS Lab CPT Review Code File

The entries in the Review Code file are not in use by BLR, Version 5.2. This file is designed to notify the billing office of a need for a specific kind of review. This file also contains the run routine that is invoked to modify the resulting CPT entry. Before the CPT entry can point to a result, an entry needs to be made in this file. The following example illustrates making an entry in the IHS Lab CPT Review Code file.

```
Select IHS Lab Main Support Menu Option: RES Enter/edit IHS LAB CPT Review 
Code File
Select IHS LAB CPT REVIEW CODE NAME: R99
Are you adding 'R99' as a new IHS LAB CPT REVIEW CODE (the 1ST)?Y (Yes)
NAME: R99// <RETURN>
LAB SUBSCRIPT: CH CHEMISTRY, HEME, SER, ETC
RUN ROUTINE: BLRTEST
```
December 1997

Technical Manual Technical Manual Setup and Management of the Laboratory/PCC Link

```
DESCRIPTION:
1>This review code checks to see if the Micro culture has a positive 
culture.
2>If positive, the code is changed based on the number of pos organisms.
3><RETURN>
EDIT Option: <RETURN>
Select IHS LAB CPT REVIEW CODE NAME: <RETURN>
```
## <span id="page-18-0"></span>4.4 Options for Monitoring and Managing the Link

#### <span id="page-18-1"></span>4.4.1 INQ – Inquiring into the IHS/Lab Transaction Log

To review an entry in the Transaction Log using this menu option, you can enter the internal sequence number, as shown in the example below, or you can choose an entry by typing the accession number of the test in question; for example, CH 0411 8.

```
Select IHS Lab Main Support Menu Option: INQ Inquire into the IHS LAB 
Transaction Log
Select IHS LAB TRANSACTION LOG SEQUENCE NUMBER: 244 
    ...OK? Yes// <RETURN> (Yes)
DEVICE: RIGHT MARGIN: 80// <RETURN>
```
When finished, the following printout displays. A detailed description of each of the fields is contained in Appendix B.

```
IHS LAB TRANSACTION LOG LIST APR 14,1997 19:19 PAGE 1
---------------------------------------------------------------------------
SEQUENCE NUMBER: 244 LRFILE: 2
 LRDFN: 11288 PATIENT POINTER VALUE: 41149
 PANEL/TEST POINTER: CHEM 7 LAB MODULE: GENERAL
 DUZ(2): 4587 I/O CATEGORY: OUT PATIENT
 STATUS FLAG: ACCESSIONED ENTRY DATE/TIME: APR 11, 1997@16:18:24
 ASSOCIATED V FILE: V LAB            IEN OF V FILE ENTRY: 1756422
PCC ERROR FLAG: LAB TEST LIST COST: 1.52
CLINIC STOP CODE POINTER: FAMILY PRACTICE
ORDER DATE: APR 11, 1997@16:18:24 ORDER SEQUENCE NUMBER: 36
ORDER NUMBER: 76693
ORDERING PROVIDER POINTER: NEUFELD,BRENDA G
ORDERING PROVIDER NAME: NEUFELD,BRENDA G
ORDERING LOCATION POINTER: SAN XAVIER CLINIC
ORDERING LOCATION NAME: SXC
COLLECTION DATE/TIME: APR 11, 1997@16:18:24
 ACCESSION NUMBER: CH 0411 8 SITE/SPECIMEN POINTER: SERUM
 VERIFIER POINTER: WARES,LORI VERIFIER NAME: WARES,LORI
```
#### <span id="page-18-2"></span>4.4.2 LS – Link Transaction Processor Status

This option allows the user to determine whether the processor that passes data from the Transaction Log to PCC is currently running and whether there are any delays in the transmission of data.

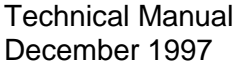

Setup and Management of the Laboratory/PCC Link

```
Processor Status
                     SEP 04, 1997@10:09:25
                Currently processing day SEP 04, 1997
                              IHS Lab Transaction
                 Entry Position in Queue Sequence Number
------------------------------------------------------------------------
Last Entry Assigned 541 164,310
Last Entry Processed 541 54,310
Press Enter to continue: <RETURN>
```
The Entry Position in the Queue is a number that begins with 1 at the beginning of each day. The system automatically assigns the entry numbers and as long as the system is keeping up, the last entry processed matches the last entry assigned. The Currently Processing Day \_\_\_ should match the current date.

The IHS Lab Transaction Sequence Number is the number assigned by the system to each test or panel ordered. Each transaction's status flag is updated to accessioned, resulted, or deleted as the test or panel is processed through the lab. The transaction sequence number does not change once assigned. This number corresponds to the total number of tests and panels ordered since the BLR Master Control file field, LAB LOG TRANSACTION, was set to "Yes" during setup.

You may see a message "Link is not running!" This could mean one of two things:

- All current transactions have been processed and nobody has accessed any of the Lab system options for ten minutes so the processor has shut down. The processor will restart as soon as any of the Lab menu options are accessed.
- The processor has shut down because of some kind of a "fatal error." You will usually see a significant discrepancy between the Last Entry Assigned and the Last Entry Processed. You may also note that the Currently Processing Day\_\_\_ entry is not the current date. You will probably also have had some kind of a warning via the generation of errors in the error trap and/or VA alerts. Correcting this problem will be addressed in the Troubleshooting section of this manual.

#### <span id="page-19-0"></span>4.4.3 FLD – Search Transaction Log for PCC Link DISABLE Error

During setup or troubleshooting problems with the Laboratory package or PCC, the Lab/PCC link may be disabled by setting the LAB LOG TO PCC field to "No" in the BLR Master Control file. During the time the link has been disabled, laboratory data will have accumulated in the IHS Lab Transaction Log file. This option allows for the identification of these transactions and the ability to refile them.

```
Select IHS Lab Main Support Menu Option: FLD Search Transactions for PCC 
LINK DISABLE error
START WITH SEQUENCE NUMBER: 1// 75000
```
December 1997

Technical Manual **Technical Manual Setup and Management of the Laboratory/PCC Link** 

GO TO SEQUENCE NUMBER: 198586// **100000**  IHS LAB Transaction Sequence Numbers WITH PCC ERRORS CONTAINING PCC LINK DISABLED 99507 99508 99509 Do you wish to Queue these entries for processing? Enter Yes or No? N// **YES**

#### <span id="page-20-0"></span>4.4.4 RST – Requeue by Sort Template

If a series of transactions has not been passed to PCC either because the link has been disabled or other problems with the Link Processor have occurred, these transactions may be queued to be transmitted to PCC. A Sort Template of transactions may be identified via the FileMan Search option. Entry of the template name at the prompt, Sort Template: will automatically requeue this series of transactions. In the following example, all transactions that failed immediate transmission to the PCC because of an invalid entry in the Provider file (Field 1104 of File 9009022 not in Provider file) were compiled into a sort template. The correct entry was made in the Provider file and the transactions were refiled using the option RST, Requeue Transaction by Sort Template.

```
VA FileMan 21.0 
Select OPTION: SEARCH FILE ENTRIES 
OUTPUT FROM WHAT FILE: IHS LAB TRANSACTION LOG// <RETURN> 
 -A- SEARCH FOR IHS LAB TRANSACTION LOG FIELD: PCC ERROR FLAG -A-CONDITION: CONTAINS -A- CONTAINS: Field 1104 of file 9009022
   -B- SEARCH FOR IHS LAB TRANSACTION LOG FIELD: <RETURN>
IF: A// PCC ERROR FLAG CONTAINS "Field 1104 of file 9009022"
STORE RESULTS OF SEARCH IN TEMPLATE: DKR SX1 
DESCRIPTION:
  1> <RETURN>
SORT BY: SEQUENCE NUMBER// <RETURN>
START WITH SEQUENCE NUMBER: FIRST// 191000
GO TO SEQUENCE NUMBER: LAST// <RETURN>
FIRST PRINT FIELD: .01 SEQUENCE NUMBER 
THEN PRINT FIELD: PCC ERROR FLAG
*************************
Heading (S/C): IHS LAB TRANSACTION LOG SEARCH Replace 
START AT PAGE: 1// <RETURN>
DEVICE: <RETURN> RIGHT MARGIN: 80// <RETURN>
IHS LAB TRANSACTION LOG SEARCH OCT 6,1997 15:26 PAGE 1
order in the control of the control of the control of the control of the control of the control of the control of the control of the control of the control of the control of the control of the control of the control of the
SEQUENCE NUMBER ACCESSION NUMBER NUMBER
  PCC ERROR FLAG
 ------------------------------------------------------------------------
191759 HE 0930 3 87813
 Field 1104 of file 9009022 not in Provider file
```
December 1997

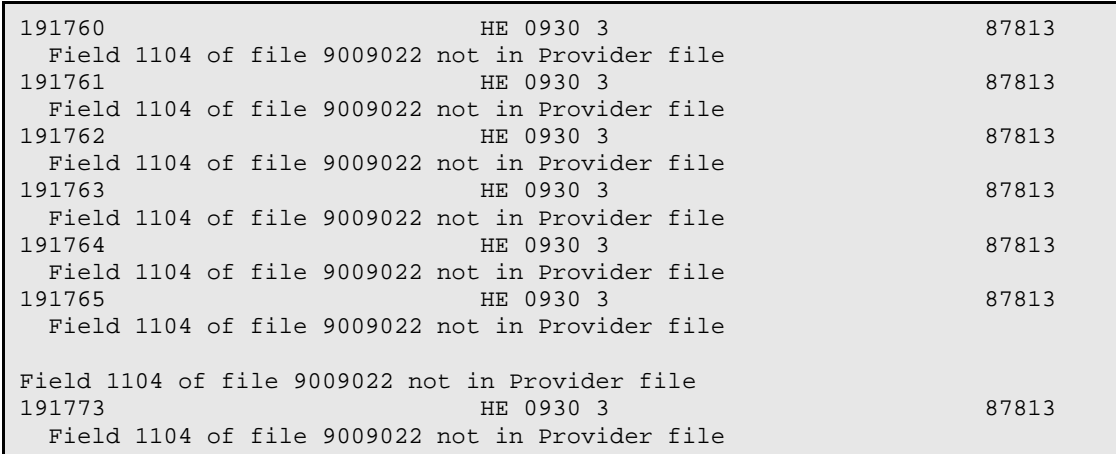

After correction of the entry in the Provider file, the transactions are refiled using the RST option.

Select IHS Lab Main Support Menu Option: RST Requeue Transaction by Sort Template

```
Select SORT TEMPLATE: ?
Answer with SORT TEMPLATE NAME
Do you want the entire 434-Entry SORT TEMPLATE List? N (No)
Select SORT TEMPLATE: [DKR SX1
```
#### <span id="page-21-0"></span>4.4.5 S – Search Transaction for PCC Link Requeue

This option allows the user to identify any transactions that have not been passed to the PCC and a message (PCC Error Flag) indicating the reason the transaction was not passed. The presence of a number in the IEN of V FILE ENTRY field indicates that an entry was made in the V file in PCC. A description of these messages and the appropriate means of handling disrupted transmissions will be addressed in the Troubleshooting section of this manual.

```
Select IHS Lab Main Support Menu Option: S Search Transaction Log for PCC 
Link Requeue
SORT BY: SEQUENCE NUMBER// <RETURN>
START WITH SEQUENCE NUMBER: FIRST// <RETURN>
DEVICE: RIGHT MARGIN: 80// <RETURN>
IHS LAB TRANSACTION LOG LIST SEP 30,1997 16:21 PAGE 1
 IEN OF V
FILE A STATE OF THE STATE OF THE STATE OF THE STATE OF THE STATE OF THE STATE OF THE STATE OF THE STATE OF THE
SEQUENCE NUMBER ACCESSION NUMBER ENTRY
 PCC ERROR FLAG
    ------------------------------------------------------------------------
1 CH 0926 11 
Lab deleted test...PCC entries deleted<br>2 CH 0926
                           CH 0926 11
  Lab deleted test...PCC entries already deleted
```
December 1997

```
3 CH 0926 11 
Lab deleted test...PCC entries already deleted<br>4
                        CH 0926 11
Lab deleted test...PCC entries deleted<br>5 CH 0926 11
5 CH 0926 11 
 Lab deleted test...PCC entries deleted
6 CH 0926 11 
  Lab deleted test...PCC entries already deleted
```
### <span id="page-22-0"></span>4.4.6 RSN – Requeue by Sequence Number

If you have determined that no valid reason exists for a transaction not to have transmitted to the PCC, that transaction may be retransmitted using the RSN option. Also, if a transmission has been disrupted by missing or incorrect data, that transaction may be refiled after correcting or supplying the missing data. This option allows the user to refile transactions one at a time as identified by the IHS Lab Transaction Log sequence number.

Select IHS Lab Main Support Menu Option: RSN Requeue by Sequence Number

```
Select IHS LAB TRANSACTION LOG SEQUENCE NUMBER: 38 
 EQUENCE NUMBER: 38 LEETLE: 2<br>LEETLE: 5 LEETLEN: 5
                                         PATIENT POINTER VALUE: 1
  PANEL/TEST POINTER: LIVER FUNCTION LAB MODULE: GENERAL
                                          I/O CATEGORY: IN PATIENT<br>ENTRY DATE/TIME: SEP 30,
 STATUS FLAG: DELETED
1997@08:04:40
  PCC ERROR FLAG: Lab deleted test...PCC entries deleted
  CLINIC STOP CODE POINTER: INTERNAL MEDICINE
  CPT LAB CODE POINTER: LIVER FUNCTION
  BILLING CPT STRING: 
82250|||||;84075|||||;84450|||||;84460|||||;82977|||||
  ORDER DATE: SEP 30, 1997@08:04:40 ORDER SEQUENCE NUMBER: 1
                                        ORDERING PROVIDER POINTER:
BRIO,ALINA
  ORDERING PROVIDER NAME: BRIO,ALINA ORDERING LOCATION POINTER: ICU
 ORDERING LOCATION NAME: ICU COLLECTION DATE/TIME: SEP 30, 1997<br>ACCESSION NUMBER: CH 0930 6 SITE/SPECIMEN POINTER: BLOOD
 ACCESSION NUMBER: CH 0930 6 SITE/SPECIMEN POINTER: BLOOD
 VERIFIER POINTER: EVANS,F.J. VERIFIER NAME: EVANS,F.J.
Do you wish to try and refile this entry?
Enter Yes or No? N// YES
```
### <span id="page-22-1"></span>4.4.7 FALL – Find ALL PCC Link Errors from Lab

This option allows for the identification of all laboratory transactions that generated an error message and failed to transmit to the PCC. It is a quick way to assess that all is going well with the link. While it is possible to requeue all of the transactions at the time of review, it is not recommended. In many cases, a transaction may not be passed to PCC because of the business rules related to institution, test cancellations, or the fact that the transaction involves a laboratory control, survey, or other nonpatient specimen.

Select IHS Lab Main Support Menu Option: **FALL** Find ALL PCC Link Errors from Lab START WITH SEQUENCE NUMBER: 1// **<RETURN>**  GO TO SEQUENCE NUMBER: 115// **<RETURN>** IHS LAB Transction Sequence Numbers WITH PCC ERRORS 1 2 3 4 5 6 7 8 9 10 11 12 13 14 15 16 17 18 19 20 21 22 23 24 38 39 40 41 42 43 44 45 46 47 48 49 50 51 52 53 54 55 56 57 58 59 60 61 Do you wish to Queue these entries for processing? Enter Yes or No? N// **<RETURN>** Entries NOT Queued

## <span id="page-23-0"></span>4.5 Bulletins and Mail Groups

Several menu options are available for monitoring and managing the Laboratory/PCC Link. In addition, automatic bulletins can be generated to notify the Site Manager if a problem occurs in the transmission of data from the Laboratory Package to the PCC. A number of bulletins have been predefined (see list), but may be edited to suit the needs of each site. In addition, it must be determined at each site who should be members of the mail group to receive the bulletins. Bulletins fall into two general categories: (1) those of an informational nature, and (2) those considered "fatal," which must be investigated. Descriptions of the bulletins are included in the Troubleshooting section of this manual.

One or more of the following bulletins may be generated when an error occurs:

- Update to IHS TRANSACTION LOG TO THE PCC ERROR field not done...REFILE
- PCC error flag not nulled
- Lab deleted test...PCC entries deleted
- Test subscript not defined
- Record is from file  $(62.3, 67.1, etc.)$  is not Patient file
- Patient IEN is required
- No Collection date
- Field .05 of File 9009022 not a valid antibody IEN
- Field (field number) is required for PCC and cannot be null
- Write to V Lab rejected
- Write to V MIC rejected
- Write to V Blood Bank rejected
- Field .05 of File 9009022 not a valid antibiotic IEN
- Test subscript not defined
- No institution entry
- No lab entry in PCC Master Control file
- No entry in Provider file for the ORDERING PROVIDER
- No entry in PROVIDER field for the Encounter Provider
- PCC visit not created APCDFLG =  $(1 \text{ or } 2)$
- Visit not created—task terminated
- • Invalid template for result display
- PCC check error
- Unknown Test Subscript—link not yet implemented
- Future Collection No update of PCC
- Field (field number) of File 9009022 is invalid
- Field .06 of File 9009022 not a valid test in File 60
- Field (field number) is required for PCC and cannot be null

See the Troubleshooting section of this manual for explanations of each bulletin type and guidelines for fixing the associated errors.

#### <span id="page-24-0"></span>4.5.1 Creating a Mail Group for BLR Bulletins

The following example shows how to create a new mail group with members who will receive the BLR Transaction (TX) Log bulletins that are generated automatically when an error in transmitting data to the PCC occurs.

```
>D P^DI
VA FileMan 21.0
Select OPTION: ENTER OR EDIT FILE ENTRIES 
INPUT TO WHAT FILE: BLR MASTER CONTROL// MAIL GROUP 
                      (14 entries)
EDIT WHICH FIELD: ALL// <RETURN>
Select MAIL GROUP NAME: BLRLINK
Are you adding 'BLRLINK' as a new MAIL GROUP (the 15TH)? Y (Yes)
  MAIL GROUP COORDINATOR: EVANS,F.J. 
Select MEMBER: EVANS,F.J. 
Are you adding 'EVANS,F.J.' as a new MEM (the 1ST for this MAIL GROUP)? Y 
(Yes)
```
December 1997

```
Select MEMBER: <RETURN>
DESCRIPTION:
1>This mail group receives messages from Lab/PCC Link errors
2>
EDIT Option: <RETURN>
TYPE: PR PRIVATE
ORGANIZER: EVANS,F.J. 
COORDINATOR: EVANS,F.J.// <RETURN>
Select AUTHORIZED SENDER: <RETURN>
ALLOW SELF ENROLLMENT? ^
Select MAIL GROUP NAME: <RETURN>
```
#### <span id="page-25-0"></span>4.5.2 Adding Mail Groups to a Bulletin

The following example shows how to edit the bulletin to enter the mail group.

```
Select OPTION: ENTER OR EDIT FILE ENTRIES 
INPUT TO WHAT FILE: MAIL GROUP// BULLETIN (91 entries)
EDIT WHICH FIELD: ALL// <RETURN>
Select BULLETIN NAME: BLRTXLOG
   NAME: BLRTXLOG// <RETURN>
SUBJECT: PCC FILING ERROR FOR THIS ENTRY Replace 
Select MAIL GROUP: BLRLINK 
Are you adding 'BLRLINK' as a new MAIL GROUP (the 1ST for this BULLETIN)? Y 
(Yes)
Select MAIL GROUP: ^
```
#### <span id="page-25-1"></span>4.5.3 Disabling Selected Bulletins

Bulletins may be divided into two broad categories: informational or fatal.

Examples of informational bulletins are:

- Record is from  $62.3 -$  is not Patient file
- Lab deleted test...PCC entries deleted

Examples of fatal errors would be:

- Test subscript not defined
- No entry in Provider file for the ORDERING PROVIDER

Some system users may prefer not to see informational bulletins. To prevent members of the mail group from receiving bulletins about non-patient tests, this bulletin may be disabled by setting a flag in the LOG PAT DATA ONLY field in the BLR Master Control file as follows. User requests to disable other bulletins will be addressed by the developers in the future.

```
FILE: MSTR Enter/edit BLR MASTER CONTROL FILE
```
Technical Manual Technical Manual Setup and Management of the Laboratory/PCC Link

```
Select BLR MASTER CONTROL SITE: SELLS HOSPITAL/CLINIC
SITE: SELLS HOSPITAL/CLINIC// <RETURN>
LAB LOG TRANSACTION: YES// <RETURN>
LAB LOG TO PCC: YES// <RETURN>
LOG PAT DATA ONLY: NO// Y YES
GUI LAB ORDER SEND PAT: NO// <RETURN>
GUI LAB ORDER LAB COLLECT: NO// <RETURN>
GUI LAB ORDER WARD COLLECT: NO// <RETURN>
GUI LAB MULTIPURPOSE ACC: NO// <RETURN>
ACCESSION TEST GROUP TEMPLATE: <RETURN>
START PROCESSING DATE: OCT 01, 1997// ^
```
### <span id="page-26-0"></span>4.6 Troubleshooting Errors

Upon installing Version 5.2 of the Laboratory package and enabling the Lab/PCC Link, a number of PCC Error messages and bulletins can be expected. These will relate primarily to incorrectly defined tests or panels in File 60 (Laboratory Test file), incorrect settings for institutions in the PCC and BLR Master Control file, and identification of providers in File 200. As these file definitions are addressed, the number of bulletins will decline and will be mostly informational in nature.

Once an error is detected in the filing of data in the PCC from the Laboratory package, the following steps are recommended for identifying the problem, correcting it, and then refiling the data in the PCC. Users may become aware of an error either via a bulletin, a VA Alert, or one of the link monitoring utilities in the BLR menu. Programmer mode may be required for reviewing an error and/or performing some of the actions to correct the error. If a menu option currently exists for correcting and refiling transactions, it will be noted.

#### <span id="page-26-1"></span>4.6.1 Checking and Restarting the Transaction Processor

The link processor may be shut down if a fatal error has occurred. This may be noted by an error in the error trap, a bulletin, or a VA Alert. Check the processor status using the LS option under the IHS Lab Main Support menu. If all is going well, it should look like the following.

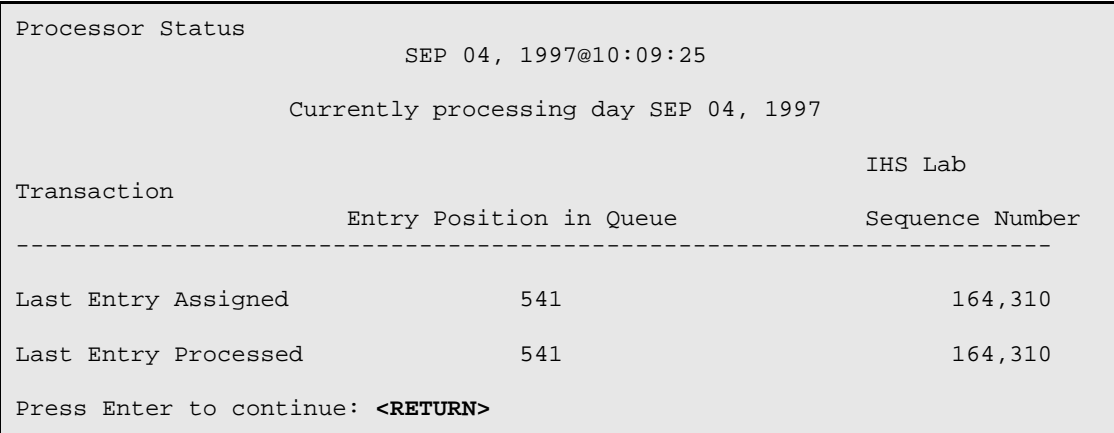

December 1997

The Entry Position in the Queue is a number that begins with 1 at the beginning of each day. The system automatically assigns the entry numbers and as long as the system is keeping up, the last entry processed matches the last entry assigned and the date listed is the current date.

The IHS Lab Transaction Sequence Number is the number assigned by the system to each test or panel ordered. Each transaction's status flag is updated to accessioned, resulted, or deleted as the test or panel is processed through the lab. The transaction sequence number does not change once assigned. This number corresponds to the total number of tests and panels ordered since the BLR Master Control file LAB LOG TRANSACTION field was set to "Yes" during setup.

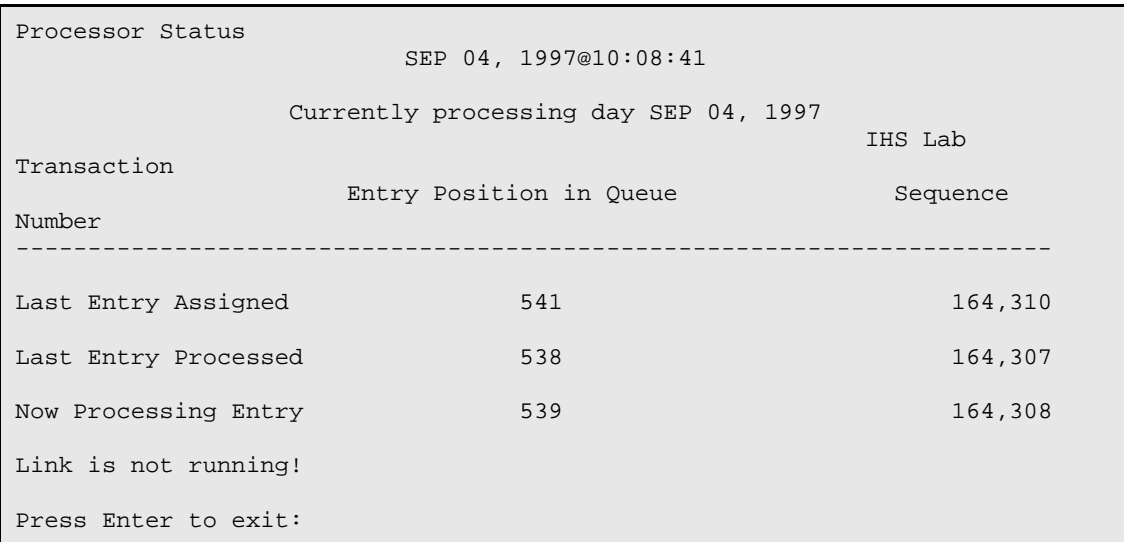

You may see a message, "Link is not running!" This could mean one of two things:

- All current transactions have been processed and none of the Lab options has been used for ten minutes so the processor has shut down. The processor will restart as soon as any of the Lab menu options are accessed.
- The processor has shut down because of some kind of a "fatal error." Usually you will see a significant discrepancy between the Last Entry Assigned and the Last Entry Processed. You may also see a processing date prior to the current date. You will probably also have had some kind of a warning via the generation of errors in the error trap and/or VA alerts.

If the processor does not restart when accessing the Lab menu, you should review the Transaction Sequence Number being processed when the processor shut down. Use the Support Menu option, INQ. In general, the processor will only shut down if some major problem with a test definition occurs. You (your Site Manager or one of the support staff in Tucson) can restart the processor by using FileMan Enter/Edit to "skip" the bad sequence number and advance to the next one (or two or three, etc., if the panel was bad).

At the "Select Processing Date" prompt, enter the date when the processor stopped. Do not make an entry for the Last Transaction Assigned, just accept the value that the system has assigned. Enter the sequence number for the Last Transaction Processed +1 to bypass the bad sequence number. Then recheck to see that the processor has restarted. It may be necessary to increment the sequence number more than one if there was more than one bad transaction. This is an unusual event and it is not expected that this will occur on a frequent basis.

Once the processor status has been restarted, check to see if any LR, LA, or BLR errors are in the error trap. If any errors exist, please call Tucson DIR for programming assistance.

#### <span id="page-28-0"></span>4.6.2 Informational Bulletins

The following bulletins are considered informational and once the user becomes familiar with their content, they may not require further review.

Lab deleted test…PCC entries deleted. Tests have been deleted so the tests have been removed from PCC. The transactions still exist in the IHS Lab Transaction Log with this PCC ERROR Flag.

Record is from file (file name  $-62.3, 67, 67.1$ ) – is not Patient file. The data is not patient data; it may be a control, a referral patient, research, or an environmental specimen. The transactions still exist in the IHS Lab Transaction Log with this PCC ERROR flag. See the example below.

Subj: PCC FILING ERROR FOR THIS ENTRY [#1007787]29 Sep 97 14:43 17 Lines From: POSTMASTER in 'IN' basket. Page 1 \*\*NEW\*\* ------------------------------------------------------------------------ An entry in PCC could not be created for the following lab order because there is a filing error reported in PCC. PATIENT NAME: PATIENT DFN: VISIT DATE: LAB SYSTEM ORDER NUMBER: 105058 ACCESSION NUMBER: LAB TEST: TSH TX LOG IEN: 302002 PCC ERROR: Record is from file 62.3 - is not Patient File No results entered for this test were transferred into the PCC.

**Future collection – No update of PCC**. A future collection date (other than today's date) was entered. Data with future collection dates are not transmitted to the PCC. This transaction is automatically updated once the specimen is collected and transmitted to the PCC.

No Lab entry in PCC Master Control File. Data was processed for a patient that was seen at a site that is not defined in the PCC Master Control file. If the site maintains its own separate PCC at a site distinct from the laboratory, this is an informational message because data should not be passed to the PCC. If data should be passed to the PCC because of a common database, an entry for that institution needs to be entered into the PCC Master Control file.

Unknown Test Subscript – link not yet implemented. The subsection to which the test has been defined does not have a corresponding file for data in the PCC; for example, AP for Anatomical Pathology or CY for Cytology. See the example bulletin below.

```
Subj: PCC FILING ERROR FOR THIS ENTRY [#1008239]02 Oct 97 09:27 10 Lines
From: POSTMASTER in 'IN' basket. Page 1 **NEW**
------------------------------------------------------------------------
An entry in PCC could not be created for the following lab
order because there is a filing error reported in PCC.
PATIENT NAME: DEMO,PATIENT PATIENT DFN: 11759 VISIT DATE: OCT 2,1997
LAB SYSTEM ORDER NUMBER: 105464 ACCESSION NUMBER:
LAB TEST: PHLEBOTOMY TX LOG IEN: 309109
PCC ERROR: Unknown Test Subscript - link not yet implemented
```
No results entered for this test were transferred into the PCC.

## <span id="page-29-0"></span>4.7 Investigating Fatal Errors

The easiest way to investigate so-called "fatal" errors is to:

- 1. Identify the failed transaction sequence number by reviewing the bulletin generated by the error or use the S menu option: Search Transaction Log for PCC Link Requeue.
- 2. Either use INQ, Inquire into the IHS LAB Transaction Log, or review the bulletin text to identify the patient, the accession number, the date of service, and the order number.
- 3. Use one or all three menu options in the Laboratory Menu: Lookup Accession, Review by Order Number, or Order/Test Status to determine what sequence of events occurred on the laboratory side that may have initiated the failed transaction.
- 4. If it is determined that the data was not passed to the PCC for a valid reason, for instance, the test was deleted in the laboratory or the patient was from a location not defined in the BLR or Master Control file, no further action is necessary and the transaction will not be refiled.
- 5. If all indications on the Laboratory side are that this is valid data for transmission to the PCC, investigate the file settings indicated by the bulletin to determine if a correction must be made. Make any necessary corrections in the transaction using FileMan Enter/Edit. Make any necessary corrections in files as indicated by the bulletin. Refile the corrected transaction(s).
- 6. In the example below, the error is "Lab Module not defined." The phrase "lab module" in the PCC equates to "test subscript" in the Laboratory Package Laboratory Test file (#60). In this case, entry 244 in the IHS Lab Transaction Log file failed because the lab test IEN 267 does not have a subscript defined in file 60. A sequence of steps is listed here to follow when investigating, correcting, and refiling a transaction.

**Note**: Bulletins come in several different formats, depending on the source of the error. Occasionally you may want to access the PCC to see if a test passed the link despite the error message. Use the DISP menu option in the PCC to review the V LAB, V MICRO, etc. files for the date of the lab visit.

1. **Read the MailMan Bulletin and Identify the Transaction Log Number**

```
Subj: PCC FILING ERROR FOR THIS ENTRY [#661096] 14 Apr 97 19:15 10 Lines
From: POSTMASTER in 'IN' basket. Page 1 **NEW**
------------------------------------------------------------------------
An entry in PCC could not be created for the following lab
order because there is a filing error reported in PCC.
PATIENT NAME: PATIENT DFN: VISIT DATE: 
LAB SYSTEM ORDER NUMBER: 76693 ACCESSION NUMBER: CHEM 0904 21
LAB TEST: 267 TX LOG IEN: 244
PCC ERROR: LAB MODULE not defined
No results entered for this test were transferred into the PCC.
```
2. **Inquire into the Referenced Transaction Log**

```
Select OPTION: INQ INQUIRE TO FILE ENTRIES 
OUTPUT FROM WHAT FILE: IHS LAB TRANSACTION LOG// <RETURN>
Select IHS LAB TRANSACTION LOG SEQUENCE NUMBER: `244 ...OK? Yes// <RETURN> 
(Yes)
ANOTHER ONE: <RETURN>
STANDARD CAPTIONED OUTPUT? Yes// <RETURN> (Yes)
Include COMPUTED fields: (N/Y/R/B): NO// <RETURN> No record number (IEN), 
no Computed Fields
SEQUENCE NUMBER: 244 LRFILE: 2
 LRDFN: 11288 PATIENT POINTER VALUE: 41149
PANEL/TEST POINTER: CHEM 7<br>DUZ(2): 4587 1/
                   DUZ(2): 4587 I/O CATEGORY: OUT PATIENT
```
December 1997

```
STATUS FLAG: ACCESSIONED ENTRY DATE/TIME: APR 11, 1997@16:18:24
PCC ERROR FLAG: LAB MODULE not defined
LAB TEST LIST COST: 1.52
CLINIC STOP CODE POINTER: FAMILY PRACTICE
ORDER DATE: APR 11, 1997@16:18:24 ORDER SEQUENCE NUMBER: 36
ORDER NUMBER: 76693
ORDERING PROVIDER POINTER: NEUFELD,BRENDA G
ORDERING PROVIDER NAME: NEUFELD, BRENDA G
ORDERING LOCATION POINTER: SAN XAVIER CLINIC
ORDERING LOCATION NAME: SXC
COLLECTION DATE/TIME: APR 11, 1997@16:18:24
ACCESSION NUMBER: CH 0411 8 SITE/SPECIMEN POINTER: SERUM
VERIFIER POINTER: WARES,LORI VERIFIER NAME: WARES,LORI
```
#### 3. **Correct the Error in the Transaction Log**

```
>D P^DI
VA FileMan 21.0
Select OPTION: ENTER OR EDIT FILE ENTRIES 
INPUT TO WHAT FILE: IHS LAB TRANSACTION LOG// <RETURN>
EDIT WHICH FIELD: ALL// <RETURN>
Select IHS LAB TRANSACTION LOG SEQUENCE NUMBER: `244 244
     ...OK? Yes// <RETURN> (Yes)
SEQUENCE NUMBER: 244// <RETURN>
LRFILE: 2// <RETURN>
LRDFN: 11288// <RETURN>
PATIENT POINTER VALUE: 41149// <RETURN>
PATIENT NAME: <RETURN>
PANEL/TEST POINTER: CHEM 7// <RETURN>
PANEL/TEST NAME: <RETURN>
LAB MODULE: ?
    Enter SUBSCRIPT Code for section (ex: CH for GENERAL)
    Choose from: 
   CH GENERAL<br>MI MICROBI
         MI MICROBIOLOGY
    BB BLOOD BANK
    AU AUTOPSY
   CY CYTOPATHOLOGY<br>SP SURGICAL PATH
       SURGICAL PATHOLOGY
    OT OTHER
LAB MODULE: CH GENERAL
DUZ(2): 4587//
```
You can then inquire into the failed transaction log entry after editing it, as follows.

```
Select OPTION: INQ INQUIRE TO FILE ENTRIES 
OUTPUT FROM WHAT FILE: IHS LAB TRANSACTION LOG// <RETURN>
Select IHS LAB TRANSACTION LOG SEQUENCE NUMBER: `244 244
     ...OK? Yes// <RETURN> (Yes)
ANOTHER ONE: <RETURN>
STANDARD CAPTIONED OUTPUT? Yes// <RETURN> (Yes)
Include COMPUTED fields: (N/Y/R/B): NO// <RETURN> No record number (IEN), 
no Computed Fields
```
December 1997

```
SEQUENCE NUMBER: 244 LRFILE: 2
LRDFN: 11288 PATIENT POINTER VALUE: 41149
PANEL/TEST POINTER: CHEM 7 LAB MODULE: GENERAL
DUZ(2): 4587 I/O CATEGORY: OUT PATIENT
STATUS FLAG: ACCESSIONED ENTRY DATE/TIME: APR 11, 1997@16:18:24
PCC ERROR FLAG: LAB MODULE not defined
LAB TEST LIST COST: 1.52
CLINIC STOP CODE POINTER: FAMILY PRACTICE
ORDER DATE: APR 11, 1997@16:18:24 ORDER SEQUENCE NUMBER: 36
ORDER NUMBER: 76693
ORDERING PROVIDER POINTER: NEUFELD, BRENDA G
ORDERING PROVIDER NAME: NEUFELD,BRENDA G
ORDERING LOCATION POINTER: SAN XAVIER CLINIC
ORDERING LOCATION NAME: SXC
COLLECTION DATE/TIME: APR 11, 1997@16:18:24
ACCESSION NUMBER: CH 0411 8 SITE/SPECIMEN POINTER: SERUM
VERIFIER POINTER: WARES,LORI VERIFIER NAME: WARES,LORI
```
#### 4. **Refile the Entry After Error Correction**

Refile the transaction after correction using the option RSN – Requeue by Sequence Number. Enter the sequence number 244 at the prompt. Review the screen to be sure this is the appropriate transaction and answer "Yes" to the prompt, "Do you wish to try to refile this transaction?"

#### 5. **Correct Error in the Lab File that Prevented the Initial Transmission**

In this example, you would fix the missing entry in File 60 by using FileMan option, Enter/Edit. Edit the SUBSCRIPT field at the Edit prompt, as shown here. In this example, you can then enter `267 to identify the test, instead of entering the test name. (For specific information on correcting errors in Lab files, refer to the Laboratory Package Planning and Implementation Guide.)

```
[LBP,AAA]>D P^DI
VA FileMan 21.0
Select OPTION: ENTER OR EDIT FILE ENTRIES 
INPUT TO WHAT FILE: AUTO INSTRUMENT// 60 LABORATORY TEST 
                                    (1037 entries)
EDIT WHICH FIELD: ALL// SUBSCRIPT 
THEN EDIT FIELD: <RETURN>
Select LABORATORY TEST NAME: CHEM 7 
SUBSCRIPT: CHEM, HEM, TOX, SER, RIA, ETC.// ?
      Choose from: 
      CH CHEM, HEM, TOX, SER, RIA, ETC.<br>MI MICROBIOLOGY
      MI MICROBIOLOGY<br>RB BLOOD BANK
      BB BLOOD BANK<br>EM ELECTRON M
       EM ELECTRON MICROSCOPY<br>SP SURGICAL PATHOLOGY
       SP SURGICAL PATHOLOGY<br>CY CYTOLOGY
CY CYTOLOGY
AU AUTOPSY
WK WORKLOAD
```
December 1997

```
SUBSCRIPT: CHEM, HEM, TOX, SER, RIA, ETC.// CH CHEM, HEM, TOX, SER, RIA, 
ETC.
Select LABORATORY TEST NAME: <RETURN>
```
Other Fatal Errors

An example of another fatal error is: Field of File 9009022 not in Provider file. A review of the data dictionary for File 9009022 indicates that field 1104 is the ordering provider and is a pointer to the New Person file, File 200. An entry must be made for the ordering provider in the appropriate files and the transactions with this error message must be edited and refiled. The easiest way to refile a panel of tests with this type of error is to create a sort template (see page 21) and refile using the BLR menu option, RST, Requeue Transaction by Sort Template.

```
Subj: PCC FILING ERROR FOR THIS ENTRY [#709373] 30 Sep 97 15:32 10 Lines
From: POSTMASTER in 'IN' basket. Page 1 **NEW**
------------------------------------------------------------------------
An entry in PCC could not be created for the following lab
order because there is a filing error reported in PCC.
PATIENT NAME: PATIENT,DEMO PATIENT DFN: 43544 VISIT DATE: SEP 30,1997
LAB SYSTEM ORDER NUMBER: 87813 ACCESSION NUMBER: UA 0930 4
LAB TEST: TRANSITIONAL EPITHELIAL CELLS TX LOG IEN: 191829
PCC ERROR: Field 1104 of file 9009022 not in Provider file
No results entered for this test were transferred into the PCC.
```
A fatal error with a bulletin stating "Something wrong—problem with IHS Lab Transaction Cross Reference" usually means one of two things:

- There may be a discrepancy between the institution where the user is logged on and the institution defined in the BLR Master Control file.
- There may be a problem with a File 60 test definition in which two different tests point to the same data name in File 63.

The starting point in resolving this error is to identify the institution of the patient and the test that has been rejected. Depending on the findings, a correction may have to be made in File 60 following the guidelines in the Laboratory Package Planning and Implementation Guide. Alternatively, it may be found that the problem is with an institution discrepancy, which may or may not require editing entries in the BLR Master Control file or PCC Master Control file, depending on the relationships of the PCC databases of the institutions.

```
Subj: IHS Lab Transaction Log Error [#709501] 02 Oct 97 09:50 11 Lines
From: POSTMASTER in 'IN' basket. Page 1 **NEW**
------------------------------------------------------------------------
An entry in the IHS Lab Transaction Log could not be created
because of missing or invalid data.
```
December 1997

```
IHS Lab Transaction Log ERROR:
Something wrong -- problem with IHS Lab Transaction Log Cross Reference: 
^BLRTX
LOG("AAT",CH 1002 4,175)
VARIABLES:
```
The fatal message "PCC Visit not created APCDFLG  $=$  (1 or 2)" indicates that either an invalid template specification was made, the Visit DFN is incorrect, or ^DIE rejected the data for a variety of reasons. The best way to handle this kind of bulletin is to review the sequence of events on the Laboratory side and determine whether data would be passed to the PCC under the normal business rules. If it is determined that data should have passed to the PCC, call Tucson DIR for assistance in resolving this error.

```
Subj: PCC FILING ERROR FOR THIS ENTRY [#1007885]30 Sep 97 16:32 10 Lines
From: POSTMASTER in 'IN' basket. Page 1 **NEW**
------------------------------------------------------------------------
An entry in PCC could not be created for the following lab
order because there is a filing error reported in PCC.
PATIENT NAME: DEMO,PATIENT PATIENT DFN: 29146 VISIT DATE: SEP 
30,1997LAB SYSTEM ORDER NUMBER: 105272 ACCESSION NUMBER: CH 0930 14 
LAB TEST: GLUCOSE TX LOG IEN: 305520
PCC ERROR: PCC Visit not created APCDFLG = 2
No results entered for this test were transferred into the PCC.
```
Other bulletins that are considered fatal and require investigation are listed below. The process of review, resolution, and refiling is the same regardless of the type of bulletin.

**Update to IHS transaction log to the PCC ERROR field not done..REFILE.** An update was not made for a particular sequence number. REFILE suggests that the necessary correction be made to the sequence's transaction and then refiled.

**PCC ERROR FLAG field not nulled**. An attempt was made to null out some fields and the attempt failed. Most of the time this operation is used when the V file number and the V file IEN are being removed from a transaction when results have been deleted.

**Patient IEN is required.** The PATIENT IEN field is not set.

**No collection date.** No collection date was entered for this transaction.

**No institution entry**. Data was processed for a patient that was seen at a site that is not defined in the Hospital Location file.

**No entry in Provider file for the Ordering Provider.** The ordering provider entered is not defined in the Person file $(16)$  as a provider, or there is no entry in the Provider file(6) for this provider.

**No entry in Provider file for the Encounter Provider.** The encounter provider entered is not defined in the Person file(16) as a provider, or there is no entry in the Provider file(6) for this provider.

**Visit not created – task terminated.** The Visit entry could not be created. No further processing can occur for this entry.

**Field \_\_\_\_ of file 9009022 is invalid**. Generic reject message created when a specific reason for a PCC rejection is not determined.

**Write to V LAB file rejected.** Failed a V LAB field edit so update of this entry to the PCC is terminated.

**Write to V Micro file rejected.** Failed a V Micro field edit so update of this entry to the PCC is terminated.

**Write to V Blood Bank rejected.** Failed a V Blood Bank field edit so update of this entry to the PCC is terminated.

**Field .06 of File 9009022 not a valid test in Dile 60.** The test entered is not defined in the Laboratory Test file (60).

**Field .06 of File 9009022 not a valid antibiotic IEN**. An invalid antibiotic was entered in this field. Check entries in the antimicrobial susceptibility file (62.06).

**Field .06 of File 9009022 not a valid antibody IEN.** An invalid antibody was entered in this field. Check entries in the Function Field file (61.3).

Field\_\_\_\_\_\_ is required for PCC and cannot be null. No data was entered into a required field.

## **Appendix A: IHS Lab 1997 CPT Codes**

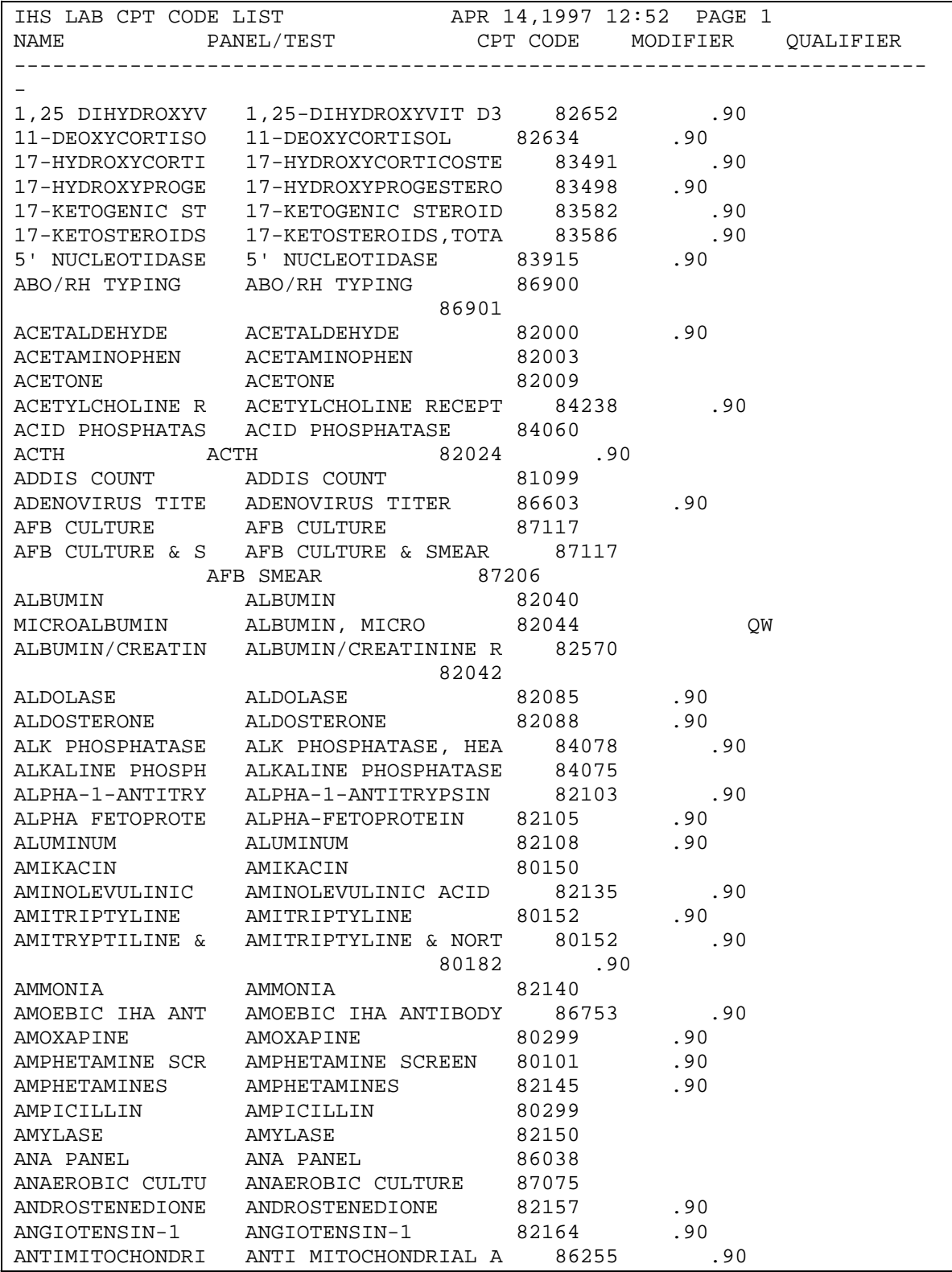

December 1997

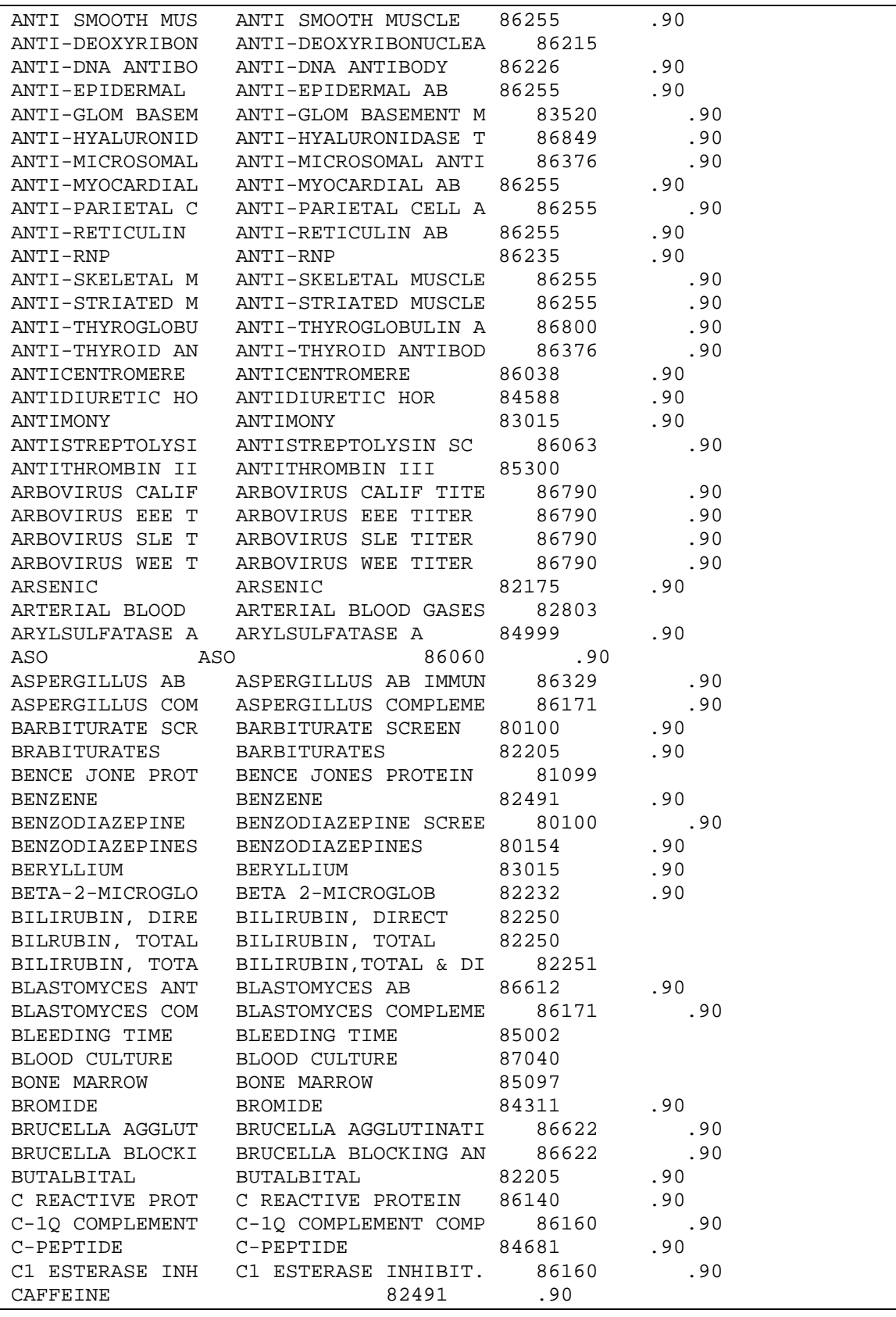

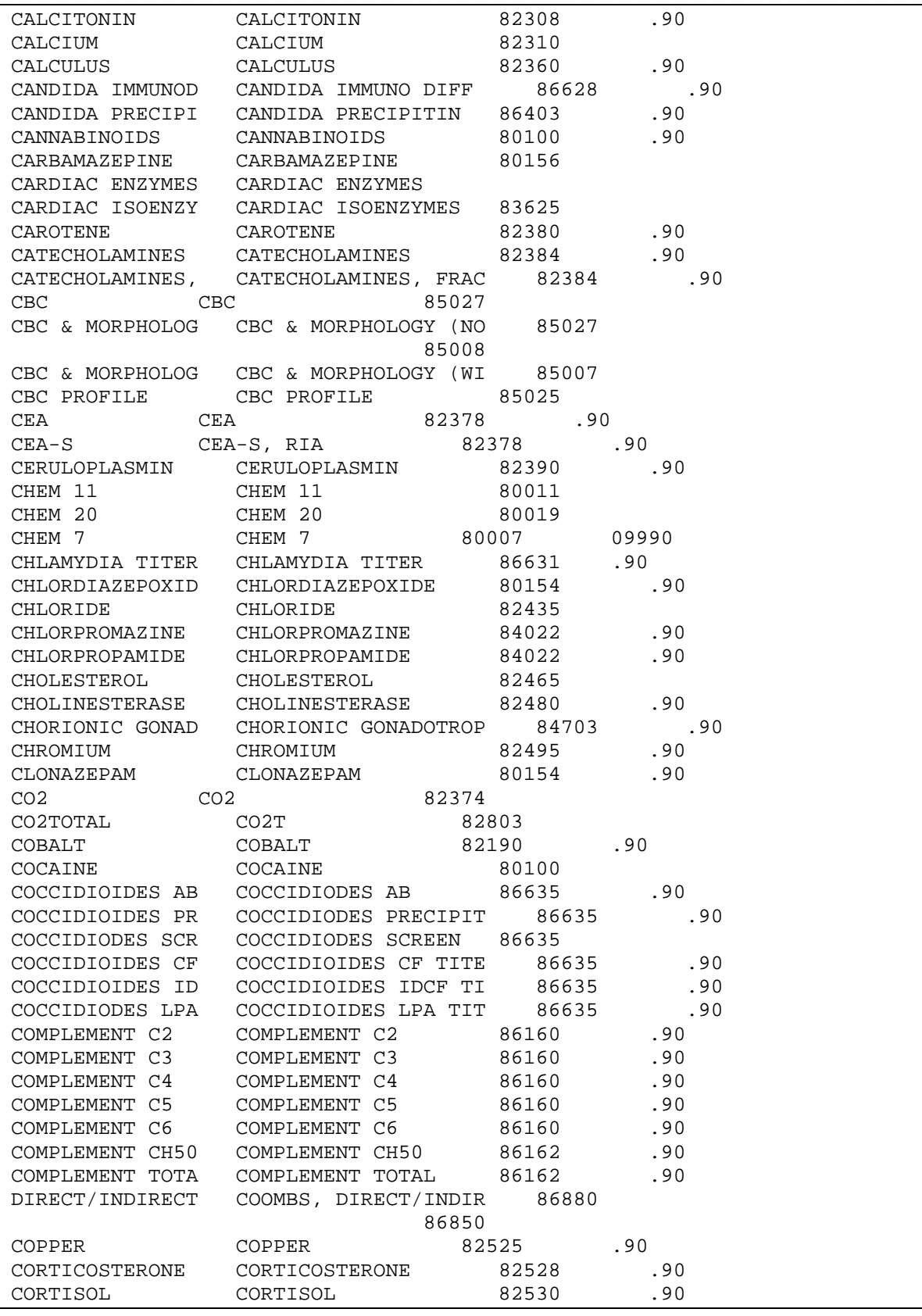

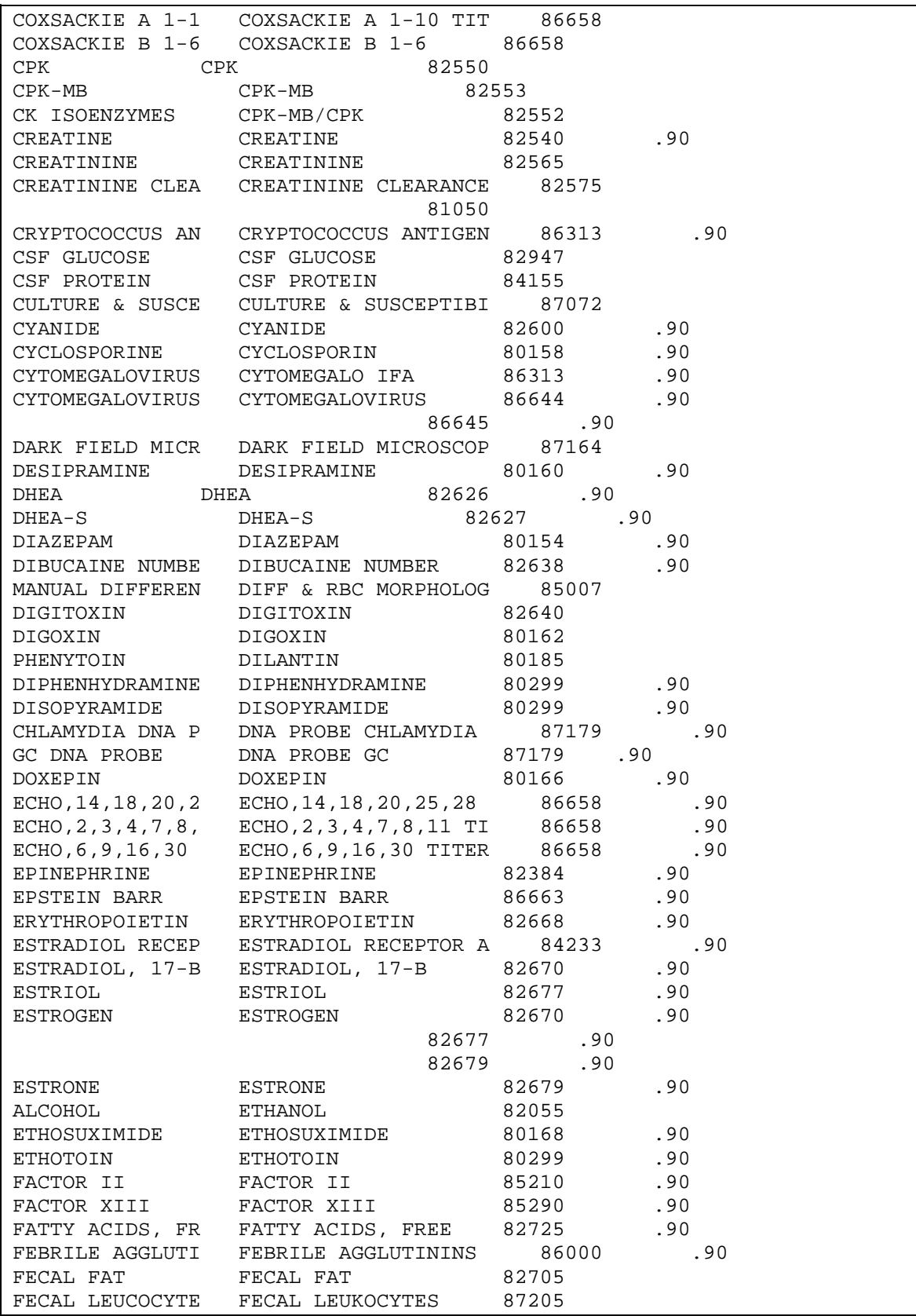

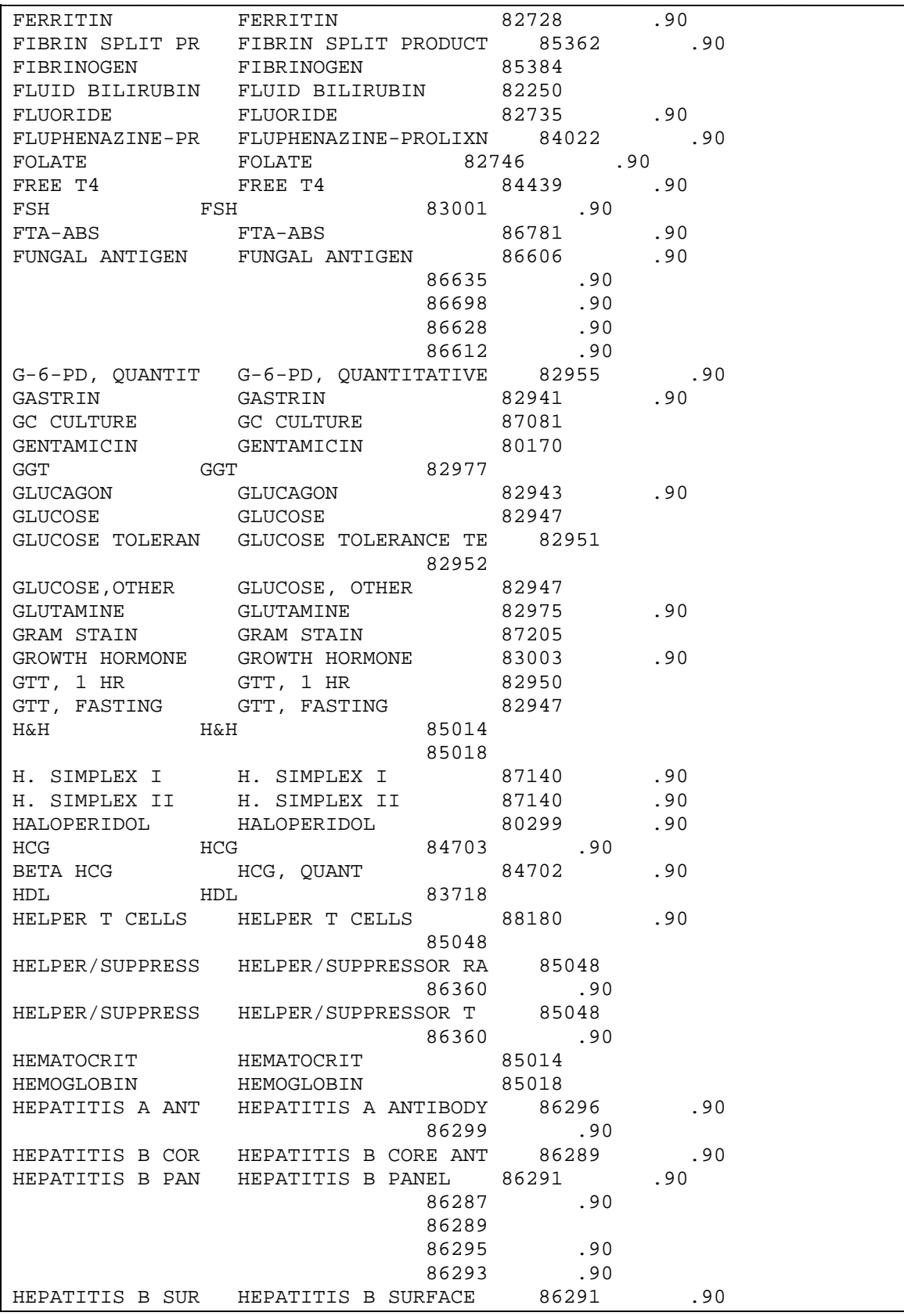

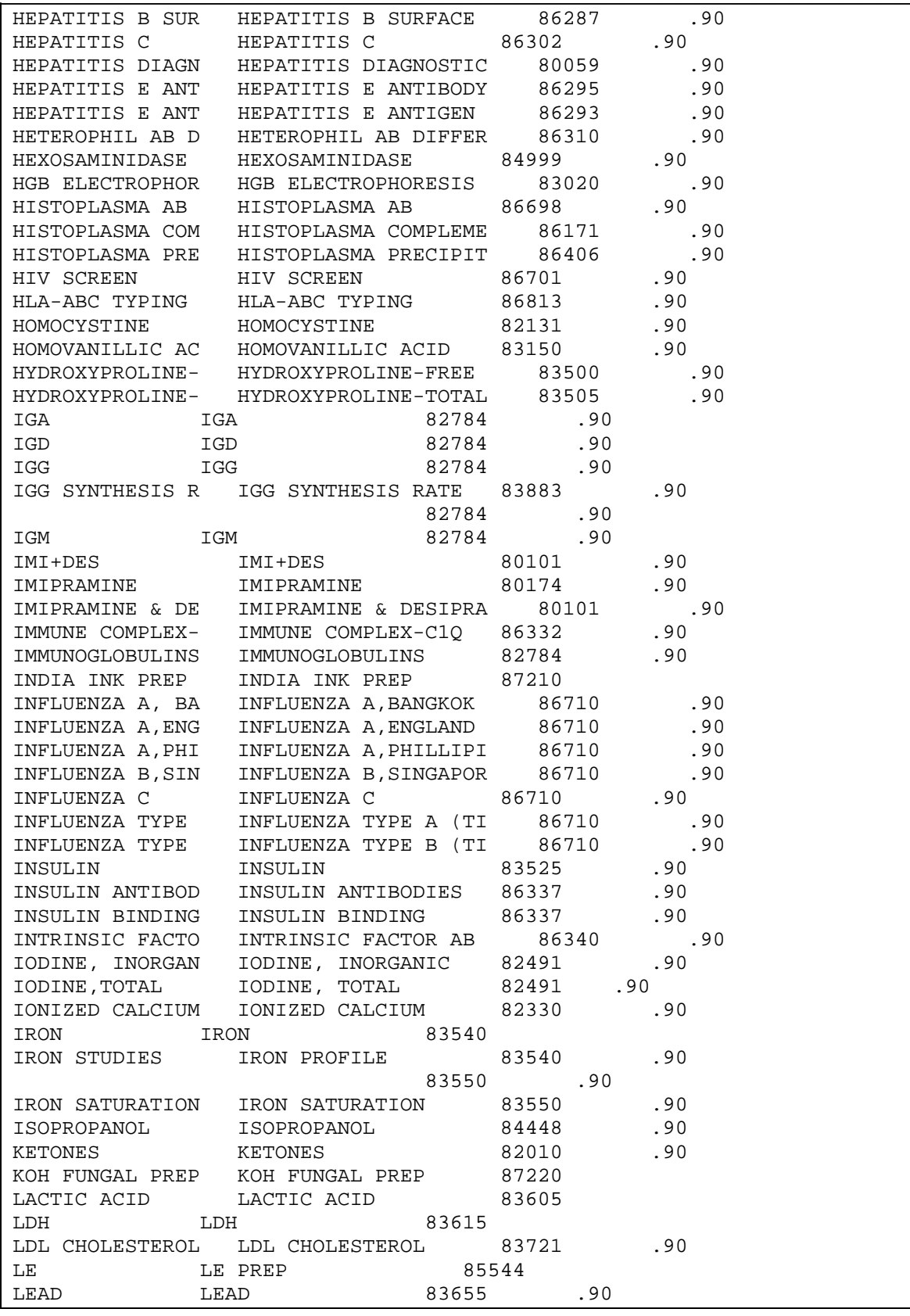

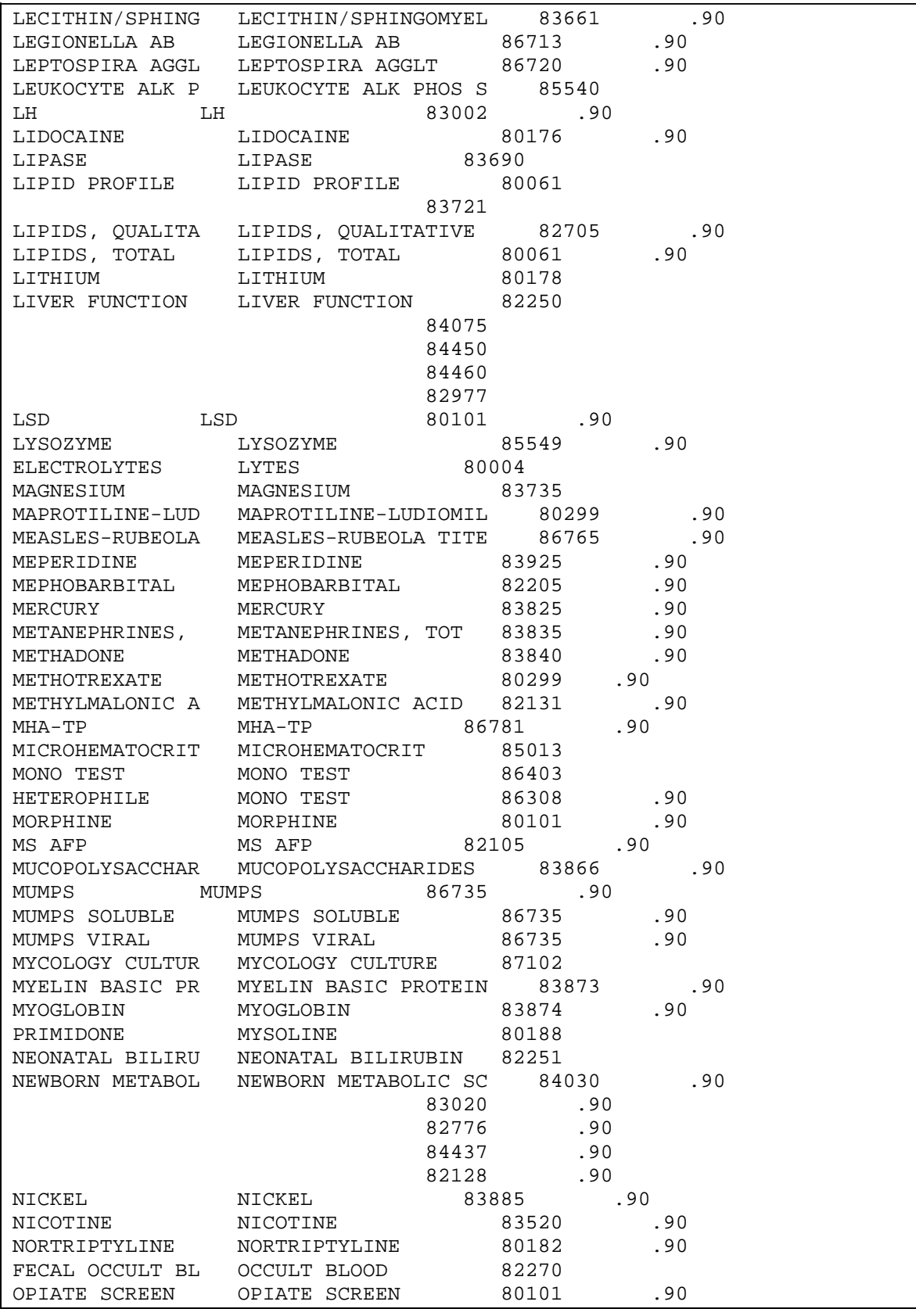

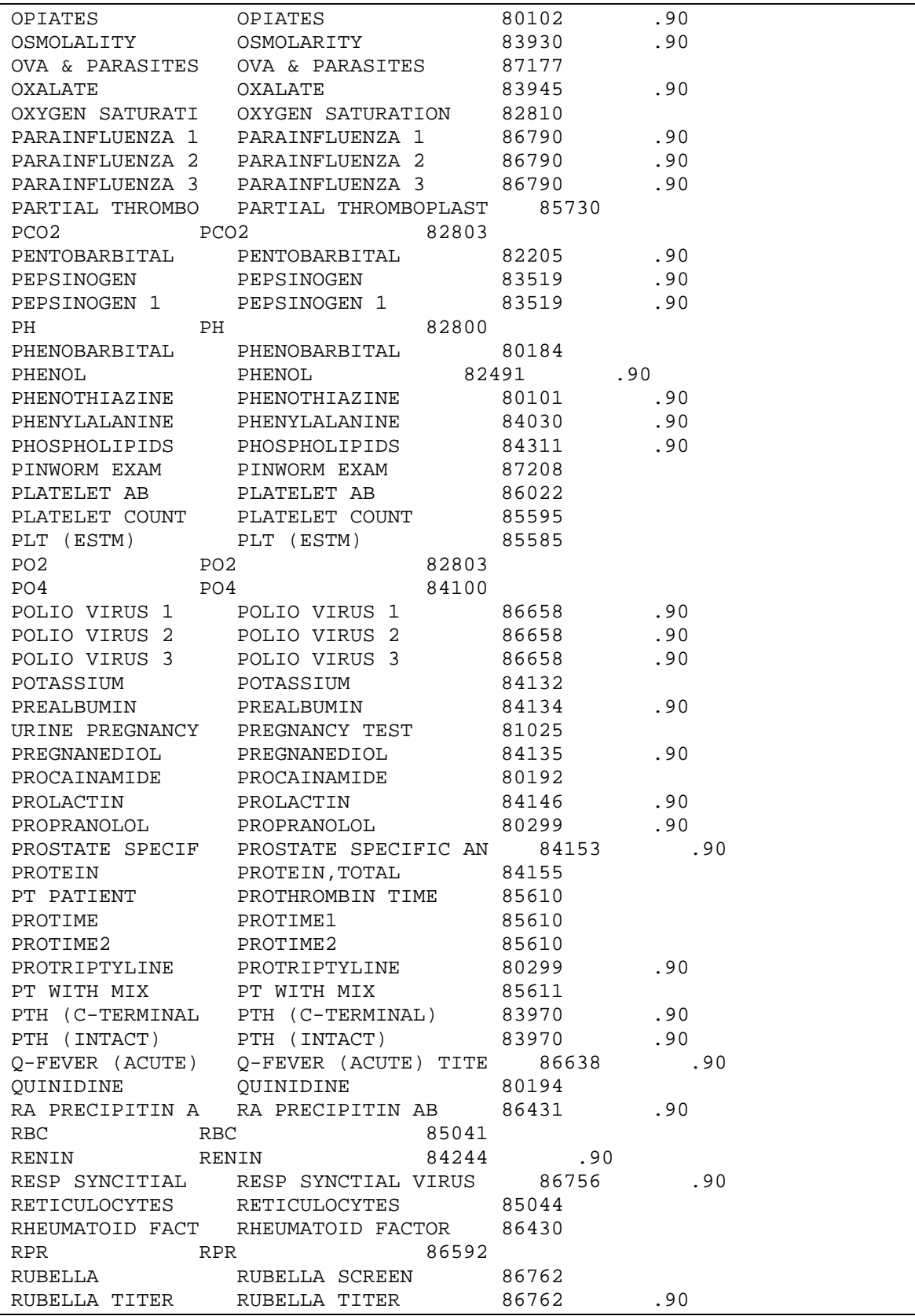

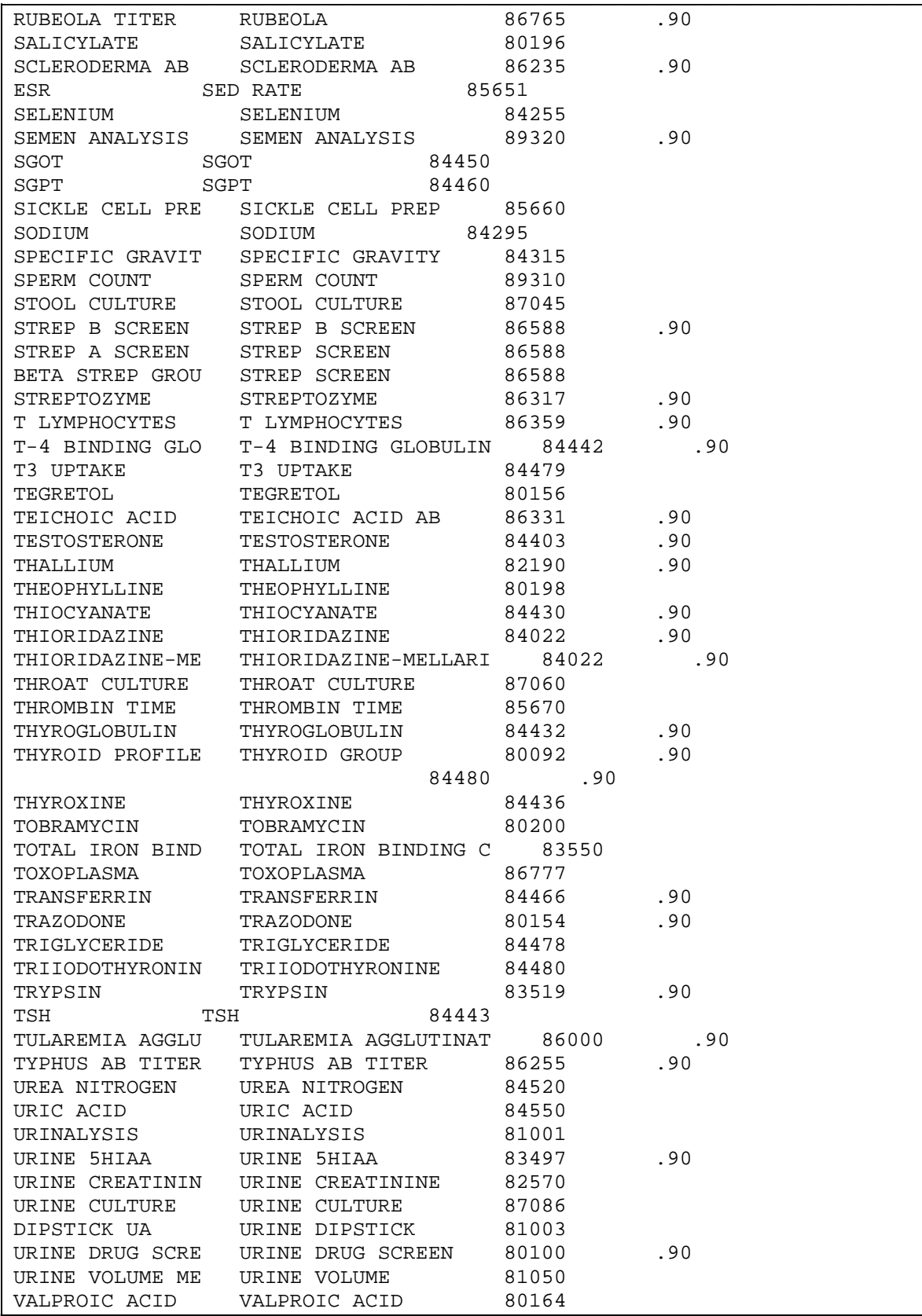

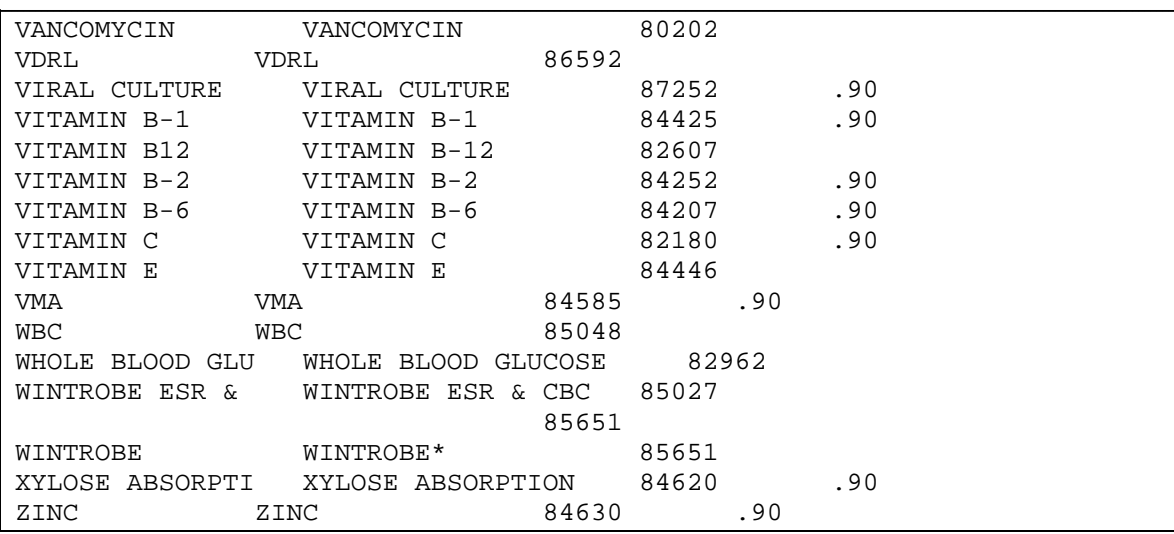

## **Appendix B: IHS Lab Transaction Log Field Definitions**

BLRTXLOG (9009022)

Below is a typical transaction (a chloride ordered as part of a test panel – electrolytes) and an explanation of each of the fields displayed.

**Note**: Other fields may be displayed depending upon the kind of test being processed. For a complete listing of the fields in the BLR Transaction Log, please review the data dictionary for file 9009022.

IHS LAB TRANSACTION LOG LIST SEP 30,1997 16:20 PAGE 1 ------------------------------------------------------------------------ SEQUENCE NUMBER: 35 LRFILE: 2<br>LRDFN: 5 PATIENT PO PATIENT POINTER VALUE: 1<br>LAB MODULE: GENERAL PANEL/TEST POINTER: CHLORIDE<br>DUZ(2): 4585 DUZ(2): 4585 I/O CATEGORY: IN PATIENT PARENT POINTER: 32 STATUS FLAG: ACCESSIONED ENTRY DATE/TIME: SEP 29, 1997@13:05:12 ASSOCIATED V FILE: V LAB CLINIC STOP CODE POINTER: PEDIATRIC CPT LAB CODE POINTER: ELECTROLYTES ORDER DATE: SEP 29, 1997@13:05:12 ORDER SEQUENCE NUMBER: 5 ORDERING PROVIDER POINTER: BRIO, ALINA ORDERING PROVIDER NAME: BRIO,ALINA ORDERING LOCATION POINTER: SMITH PEDIATRIC ORDERING LOCATION NAME: SP COLLECTION DATE/TIME: SEP 29, 1997 ACCESSION NUMBER: CH 0929 5 UNITS: mEq/L ACCESSION NUMBER: CH 0929 5<br>SITE/SPECIMEN POINTER: BLOOD VERIFIER POINTER: EVANS, F.J.<br>WERTELER POINTER: EVANS, F.J. VERIFIER NAME: EVANS,F.J.

.01 SEQUENCE NUMBER: A unique number assigned by the system to each panel and individual test at the time of order in the Laboratory package. This number is the same as the internal entry number for each entry.

.02 LRFILE: The number of the file that the Lab Data points to; e.g., File 2 VA Patient.

.03 LRDFN: The internal entry number of the lab data global.

.04 PATIENT POINTER VALUE: The IEN of the patient in File 2, VA Patient.

.05 PATIENT NAME: The patient's name (not displayed in the example).

.06 PANEL/TEST POINTER: This is a pointer to the test in the Laboratory Test file (60).

.07 PANEL/TEST NAME: This is the name of the test in the Laboratory Test file (60) (not displayed in the example).

.08 LAB MODULE: Reference to the subscript defined for this test in Laboratory Test file (60) 'CH' FOR GENERAL;

- 'MI' FOR MICROBIOLOGY;
- 'BB' FOR BLOOD BANK;
- 'AU' FOR AUTOPSY;
- 'CY' FOR CYTOPATHOLOGY;
- 'SP' FOR SURGICAL PATHOLOGY;
- 'OT' FOR OTHER

.09 DUZ(2): The institution where the ordering person is logged in; e.g., 4585/Sells, 4587/San Xavier, 1546/AIH, etc.

.1 I/O CATEGORY: Identification of the patient location: 'I' for Inpatient, 'A' for **Outpatient** 

101 PARENT POINTER: This is a pointer to the transaction sequence number of the panel test actually ordered; in this case, electrolytes.

102 STATUS FLAG: Defines current status of test in transaction:

- 'O' FOR ORDERED;
- 'A' FOR ACCESSIONED;
- 'R' FOR RESULTED;
- 'M' FOR MODIFIED;
- 'D' FOR DELETED;
- 'Z' FOR UNKNOWN

103 ENTRY DATE/TIME: Date and time entry is made in the transaction log.

104 ASSOCIATED V FILE: Pointer to PCC file where lab data will be stored—V LAB, V MICRO, or V BLOOD BANK.

105 IEN OF V FILE ENTRY: The internal entry number of this lab test in the associated V file.

106 PCC ERROR FLAG: Reason for rejection of a transaction passing to the PCC.

107 BILLABLE ITEM: This field determines if this entry is a billable event. 1 stands for yes; 0 stands for no (not displayed in the example).

108 LAB TEST LIST COST: The cost to the laboratory of performing this test. It must be a number between 0 and 9999 with 2 decimal digits. (Not displayed in the example since the parent, electrolytes, is the billable test).

109 CLINIC STOP NAME: Name of the Clinic Stop (not displayed in the example).

110 CPT LAB CODE POINTER: Pointer to the IHS Lab CPT Code file. (In this example, the parent, electrolytes, is the billable event.)

111 CPT CODE: CPT Code of test listed in the transaction. Not displayed in this case because the parent, electrolytes, is the billable test.

112 ENCOUNTER PROVIDER POINTER: Pointer to entry in the New Person file (#200) for the ordering provider (not displayed in this example).

113 ENCOUNTER PROVIDER NAME: Name of the ordering provider (not displayed in this example).

115 SOURCE OF DATA INPUT: This field holds a flag to tell the user if data came from the IHS Laboratory package or from an external source. If data is from the Laboratory package, the value will be "L" (not displayed in this transaction).

116 BILLING CPT STRING: The string of CPT codes, modifiers, and qualifiers that are associated with billing for this test (not displayed in this transaction since the billing is associated with the parent test, electrolytes).

201 ORDER DATE: The date and time the order was entered into the Laboratory package. It does not necessarily match the entry date and time (field 103).

1102 ORDER SEQUENCE NUMBER: The internal entry number of the order for this test in File 69 of the Laboratory package.

1103 ORDER NUMBER: The order number assigned by the Laboratory package at the time this test was ordered.

1104 ORDERING PROVIDER POINTER: A pointer to the New Person file (#200) for the provider who ordered the laboratory test.

1105 ORDERING PROVIDER NAME: The name of the ordering provider.

1106 ORDERING LOCATION POINTER: A pointer to the Hospital Location file (#44).

1107 ORDERING LOCATION NAME: The abbreviation for the ordering location.

1201 COLLECTION DATE/TIME: The date and time entered into the Laboratory package for the date and time the specimen was collected.

1202 ACCESSION NUMBER: The accession number assigned to this specimen by the Laboratory package.

1301 ORGANISM: If this is a Microbiology specimen, a pointer to the Etiology Field file (#61.2) for any organisms (bacteria, fungi, parasites, viruses) identified.

1302 ORGANISM NAME: If this is a Microbiology specimen, the name of the organism identified.

1303 ANTIBIOTIC: If this is a Microbiology specimen, a pointer to the Antimicrobial Susceptibility file (#62.06) for any antibiotics in the template defined for an organism.

1304 ANTIBIOTIC NAME: If this is a Microbiology specimen, the name of the antibiotic that is being reported.

1305 STAGE COUNTER: If this is an order for Ova and Parasites, a number that identifies how many stages of the organism are identified.

1306 STAGE NAME: If this is an order for Ova and Parasites, the stage of the parasite; e.g., trophozoite, cyst, etc.

1401 BB TEST: If this is a Blood Bank test, a pointer to the test in the Laboratory Test file (#60).

1402 BB TEST NAME: The name of the Blood Bank test as defined in the Laboratory Test file (#60).

1403 ANTIBODY: If this is a Blood Bank test with a positive Coombs, direct or indirect test, a pointer to an antibody in the Function Field file (#61.3).

1404 ANTIBODY NAME: The name of the antibody as defined in the Function Field file (#61.3).

2001 RESULT: The result of the test entered into the Laboratory package.

2002 RESULT N/A FLAG: The flag of H, L, or  $*$  set by the Laboratory package to identify a High, Low, or Critical laboratory result.

2003 UNITS: The units defined in the Laboratory Test file (#60) for reporting the results for the laboratory test in this transaction.

2004 SITE/SPECIMEN POINTER: A pointer to the Topography file (#61) for the specimen defined at the time of order for the test in this transaction.

2005 SITE/SPECIMEN NAME: The name of the site/specimen for the test in this transaction.

2006 VERIFIER POINTER: A pointer to the individual in the New Person file (#200) who verified the results of this test.

2007 VERIFIER NAME: The name of the person who verified the results of this test.

2007 REFERENCE LOW: The lower limit for the normal range for the test in this transaction as defined in the Laboratory Test file (#60).

2009 REFERENCE HIGH: The upper limit of the normal range for the test in this transaction as defined in the Laboratory Test file (#60).

3001 COMMENTS: A multiple field for comment type entries in the Laboratory package,primarily Microbiology comments related to smear/prep type results.